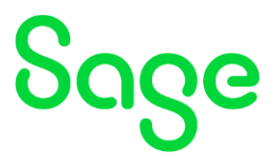

# **Sage 50 Handwerk**

## Installationsanleitung

**Stand** Juli 2023

### **Inhaltsverzeichnis**

Sage 50 Handwerk Installationsanleitung

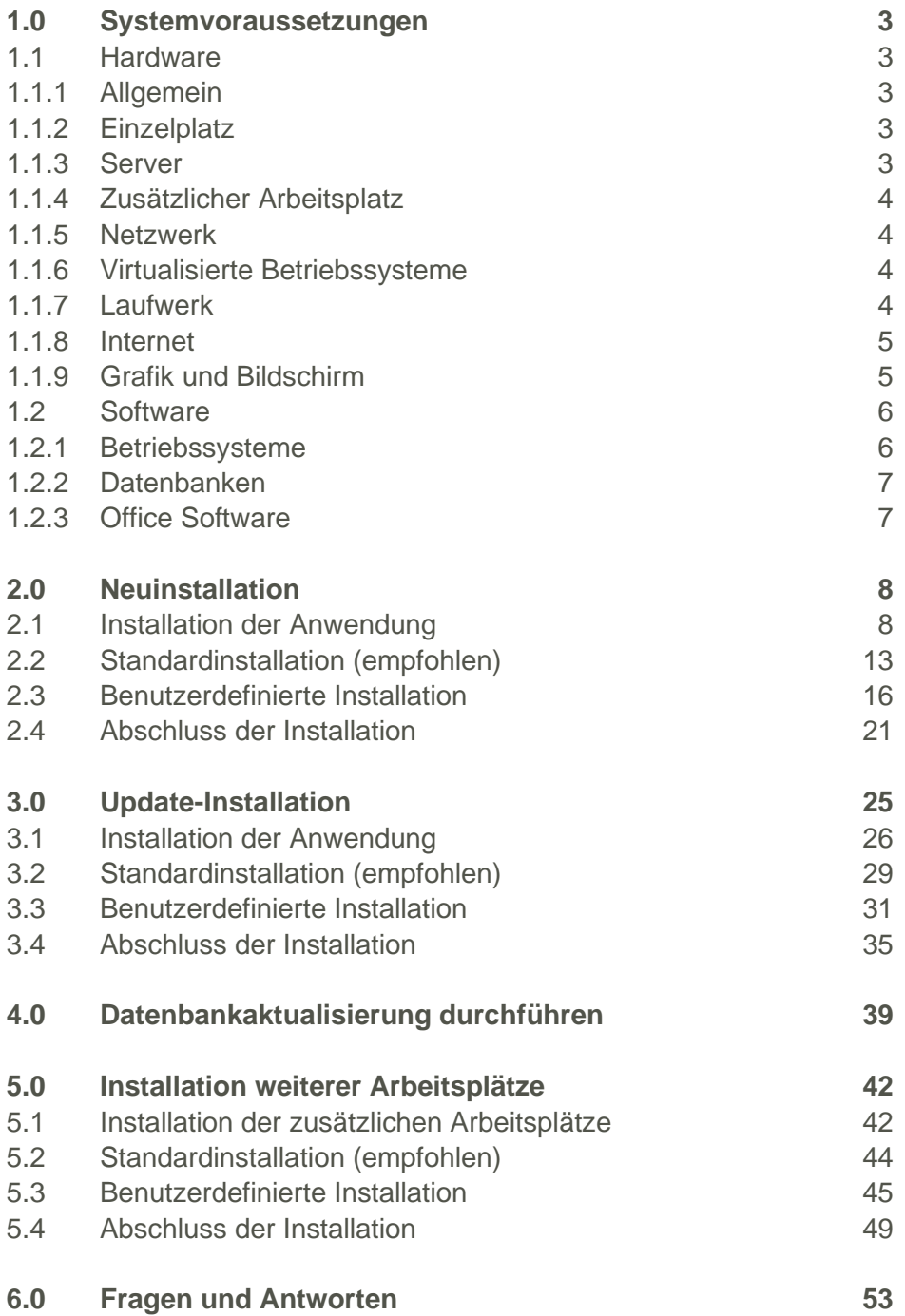

### <span id="page-2-0"></span>**1.0 Systemvoraussetzungen**

Betriebssysteme, Datenbankserver und Office-Pakete

#### <span id="page-2-1"></span>**1.1 Hardware**

Sage 50 Handwerk stellt folgende Anforderungen an die verwendete Systemumgebung.

#### <span id="page-2-2"></span>**1.1.1 Allgemein**

Es sind die aktuellen Systemvoraussetzungen des eingesetzten Betriebssystems und verwendeten SQL Servers zu beachten.

Die Installation benötigt mind. 2 GB freien Speicherplatz auf der Festplatte.

Bitte beachten Sie, dass die Anforderungen sich auf Sage 50 Handwerk und den zugehörigen Microsoft SQL-Server beziehen. Sollten die Rechner bzw. Server auch für andere Software verwendet werden, so sind die Werte entsprechend zu erhöhen.

#### <span id="page-2-3"></span>**1.1.2 Einzelplatz**

Minimale Systemvoraussetzungen

- Prozessor: mindestens Core i3-Prozessor 6.Gen, 3,0 GHz
- Arbeitsspeicher: 8 GB RAM
- Festplatte: 20 GB frei (SATA)
- Grafikkarte: Auflösung 1024x768 bei Schriftgröße 100% und Punktdichte 96dpi

#### Empfohlene Systemvoraussetzung

- Prozessor: Core i5- oder i7-Prozessor, aktuelle Generation, mind. 3.0GHz
- Arbeitsspeicher: 16 GB RAM
- Festplatte: 20GB frei (SSD).
- Grafikkarte: Auflösung 1920x1080 bei Schriftgröße 100% und Punktdichte 96dpi

Werden am Einzelplatz zusätzliche Arbeitsplätze angebunden, so sollte dort der Arbeitsspeicher auf mind. 16 GB RAM erhöht werden.

#### <span id="page-2-4"></span>**1.1.3 Server**

Minimale Systemvoraussetzung

- Prozessor: mindestens Xeon E5 v3-Prozessor, Taktfrequenz mind. 3,0 GHz
- Arbeitsspeicher: 16 GB RAM
- Festplatte: 50 GB frei (SATA),
- Grafikkarte: Auflösung 1024x768 bei Schriftgröße 100% und Punktdichte 96dpi

### Empfohlene Systemvoraussetzung

- Prozessor: Xeon E7 v3-Prozessor, Taktfrequenz mind. 3,0 GHz
- Arbeitsspeicher: 32 GB RAM
- Festplatte: 50 GB frei (SSD/SATA).

• Grafikkarte: Auflösung 1920x1080 bei Schriftgröße 100% und Punktdichte 96dpi

#### <span id="page-3-0"></span>**1.1.4 Zusätzlicher Arbeitsplatz**

#### Minimale Systemvoraussetzung

- Prozessor: Core i3-Prozessor 6.Gen, 3,0 GHz
- Arbeitsspeicher: 4 GB RAM
- Festplatte: 4 GB frei (SATA),
- Grafikkarte: Auflösung 1024x768 bei Schriftgröße 100% und Punktdichte 96dpi

#### Empfohlene Systemvoraussetzung

- Prozessor: Intel Core i5 2.66GHz oder höher
- Arbeitsspeicher: 8 GB RAM oder höher
- Festplatte: 4 GB frei (SSD).
- Grafikkarte: Auflösung 1920x1200 bei Schriftgröße 100% und Punktdichte 96dpi

#### <span id="page-3-1"></span>**1.1.5 Netzwerk**

Windows-kompatibles TCP/IP-Netzwerk auf Basis einer Microsoft-Domänenstruktur (empfohlen) oder eines Peer-To-Peer-Netzes mit mindestens 100 Mbit/s (empfohlen 1.000Mbit/s).

#### <span id="page-3-2"></span>**1.1.6 Virtualisierte Betriebssysteme**

Das Handwerksprogramm kann grundsätzlich in virtualisierten Betriebssystemen eingesetzt werden, wenn die Virtualisierung das jeweilige Betriebssystem vollständig unterstützt. Dies gilt nicht für die Virtualisierung von Betriebssystemen in Containern (z. B. Parallels Containers), bei denen zum Beispiel Bibliotheken oder Speicher des Betriebssystems oder des Handwerksprogramms geteilt genutzt werden. Teile der Entwicklung und der Tests bei Sage finden ebenfalls in virtualisierten Betriebssystemen statt. Bitte haben Sie jedoch Verständnis, dass wir, wie bei physischer Hardware eines bestimmten Herstellers, keine Fragen zur Einrichtung der Virtualisierung beantworten können und insbesondere keine spezifischen Hinweise zur Optimierung der Performance geben können. Die Systemvoraussetzungen des Handwerksprogramms müssen wie unter "echter" Hardware berücksichtigt werden.

Generell sind beim Einsatz von virtualisierten Betriebssystemen schnelle SSD-Festplatten zu empfehlen.

Der Einsatz von Microsoft Work Resources wird nicht empfohlen.

#### **Hinweis**

Bitte haben Sie Verständnis, dass wir keine Fragen zur Einrichtung der Virtualisierung beantworten können und insbesondere keine spezifischen Hinweise zur Optimierung der Performance geben können. Die Systemvoraussetzungen für Sage 50 Handwerk müssen wie unter "echter" Hardware berücksichtigt werden.

#### <span id="page-3-3"></span>**1.1.7 Laufwerk**

Für die Installation vom DVD-Medium ist ein DVD-Laufwerk notwendig. Alternativ können die Installationsdateien im Netzwerk hinterlegt werden und die Installation kann von dort erfolgen.

#### <span id="page-4-0"></span>**1.1.8 Internet**

Zur Nutzung des Live-Updates, des Smartfinders<sup>1</sup>, sowie der angebotenen Webservices ist ein Internet-Zugang notwendig. Dieser ist möglicherweise gebührenpflichtig.

#### <span id="page-4-1"></span>**1.1.9 Grafik und Bildschirm**

Es ist eine Grafikauflösung von mind. 1.024x768 bei Schriftgröße 100% und Punktdichte 96dpi zu verwenden. Empfohlene Einstellungen sind 1.680x1.050 und Punktdichte 96dpi.

True Color: Das Arbeiten mit 256 Farben ist möglich, es ist jedoch mit optischen Einschränkungen zu rechnen.

<sup>1</sup> Zur Installation der Smartfinder Komponenten ist ein Internet-Zugang notwendig. Während der späteren Nutzung der Funktion ist kein Internet-Zugang notwendig.

#### <span id="page-5-0"></span>**1.2 Software**

Die Unterstützung der nachfolgend genannten Microsoft Komponenten erfolgt nur so lange, wie sich diese im Rahmen des **Microsoft Main-Stream Supports** befinden. Läuft dieser aus, wird der Support von Installationen des Sage 50 Handwerk, welche auf den nicht mehr gewarteten Microsoft Komponenten basieren, mit sofortiger Wirkung ebenfalls eingestellt.

#### <span id="page-5-1"></span>**1.2.1 Betriebssysteme**

Sage 50 Handwerk unterstützt das Betriebssystem Windows aus dem Hause Microsoft in den folgenden aktuellen Versionen:

- <span id="page-5-3"></span>• Windows 10 Home 64 Bit  $2,3$
- <span id="page-5-2"></span>Windows 10 Pro 64 Bit<sup>3</sup>
- Windows 10 En[t](#page-5-2)erprise 64 Bit<sup>3</sup>
- Windows 11 Home 6[4](#page-5-4) Bit  $2,4$  $2,4$
- <span id="page-5-4"></span>Windows 11 Pro 64 Bit<sup>4</sup>
- Windows 11 En[t](#page-5-4)erprise 64 Bit<sup>4</sup>
- Windows Server 2019 Standard oder Enterprise<sup>[3](#page-5-2)</sup>
- Windows Server 2022 Standard<sup>5</sup>

Die Microsoft Support Termine für

- [Windows 10,](https://learn.microsoft.com/de-de/lifecycle/products/windows-10-enterprise-and-education)
- [Windows 11](https://learn.microsoft.com/de-de/lifecycle/products/windows-11-enterprise-and-education) und
- [Windows Server](https://learn.microsoft.com/de-de/lifecycle/products/windows-server-2022)

können Sie hier einsehen.

Wir empfehlen, dass Sie alle Windows-Updates einspielen und ihr Betriebssystem so möglichst aktuell zu halten.

<sup>2</sup> Nur Einzelplatz

<sup>5</sup> Freigabe bis Windows Server 2022 (Build 20348 – 21H2). Neuere Versionen werden kurzfristig nach Veröffentlichung durch Microsoft freigegeben

<sup>3</sup> Freigabe bis Windows 10 (22H2).

<sup>4</sup> Freigabe bis Windows 11 (22H2). Neuere Versionen werden kurzfristig nach Veröffentlichung durch Microsoft freigegeben

#### <span id="page-6-0"></span>**1.2.2 Datenbanken**

Sage 50 Handwerk unterstützt folgende Versionen des SQL-Servers aus dem Hause Microsoft:

- SQL-Server 2019[6](#page-6-2)
- <span id="page-6-2"></span>• SQL-Server 2022<sup>6</sup>

Wenn auf dem verwendeten Rechner noch kein passender SQL-Server installiert ist, so wird automatisch eine kostenlose Microsoft SQL-Server 2022 Express Edition installiert.

Die Microsoft Support Termine für SQL-Server können Sie [hier](https://learn.microsoft.com/de-de/sql/sql-server/end-of-support/sql-server-end-of-support-overview?view=sql-server-ver16) einsehen.

#### <span id="page-6-1"></span>**1.2.3 Office Software**

Folgende Office Versionen aus dem Hause Microsoft werden unterstützt:

- Office 2019 32/64 Bit<sup>[7](#page-6-3)</sup>
- <span id="page-6-3"></span>• Office 2021 32/64 Bit<sup>7</sup>
- $\bullet$  Office 365 $8$

Die Microsoft Support Termine für Office können Sie [hier](https://learn.microsoft.com/de-de/deployoffice/endofsupport/resources) einsehen.

Das Versenden von E-Mails aus dem Sage 50 Handwerk ist mit folgenden E-Mail-Clients getestet und freigegeben:

- Microsoft Outlook 2019
- Microsoft Outlook 2021
- Tobit Mail 12
- Tobit David fx (nur 32bit)

<sup>6</sup> Bitte beachten Sie die Systemvoraussetzungen von Microsoft

<sup>7</sup> Das Sage 50 Handwerk Office Addin ist nicht für Office 64-Bit Versionen freigegeben

<sup>8</sup> Es wird hierfür eine lokal installierte Version (One-Click-Installation) benötigt

### <span id="page-7-0"></span>**2.0 Neuinstallation**

#### **Erstinstallation**

eines Einzelplatzes oder eines Servers von Sage 50 Handwerk

#### **Voraussetzungen**

Zur Installation von Sage 50 Handwerk benötigen Sie Administratorrechte auf Ihrem Computer.

Beenden Sie bitte alle anderen Programme vor dem Start der Installation.

Stellen Sie bitte vor Aufruf der Installation sicher, dass keine Betriebssystem-Updates automatisiert während der Installation starten können.

In der Feature-Steuerung des Betriebssystems muss Microsoft .Net Framework 3.5.1 aktiviert sein.

Zum Lesen der Anleitungen, Lizenzvereinbarungen, etc. müssen Sie einen PDF-Reader auf Ihrem Computer installieren. Sie finden eine kostenlose Version eines solchen Programms im Ordner "Tools & Extras" (Siehe [Abbildung 3\)](#page-8-0).

#### <span id="page-7-1"></span>**2.1 Installation der Anwendung**

Legen Sie die Installations-DVD in das DVD-Laufwerk Ihres Computers ein. Abhängig von den Rechnereinstellungen startet nun das Installationsprogramm automatisch oder Sie müssen es manuell starten.

Zum manuellen Starten führen Sie bitte das Programm "autorun.exe" aus.

 $\bullet$  Benutzerkontensteuerung  $\overline{\mathbf{x}}$ Möchten Sie zulassen, dass durch diese App von einem U unbekannten Herausgeber Änderungen an Ihrem PC vorgenommen werden? Programmname: autorun.exe<br>Herausgeber: **Unbekannt**<br>Dateiursprung: Festplatte auf diesem Computer  $\circledcirc$  Details anzeigen **Example 12** Dein Anzeigezeitpunkt für die Benachrichtigungen ändern

Bestätigen Sie bitte den folgenden Dialog mit "Ja".

**Abbildung 1: Anforderung der Administratorrechte**

Nun startet die Installation für Sage 50 Handwerk.

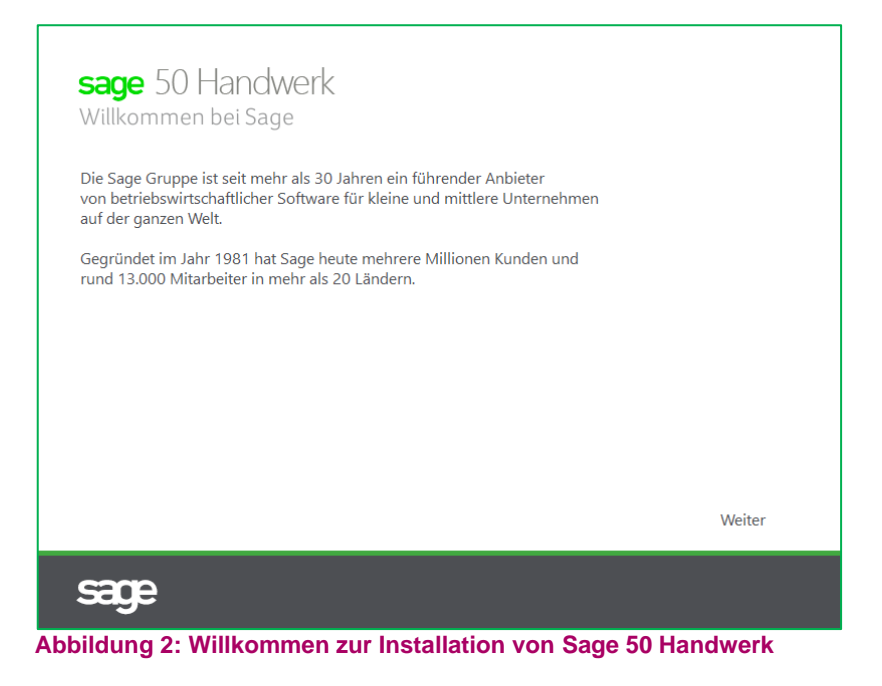

Klicken Sie in dem Dialog auf die Schaltfläche "Weiter".

Wählen Sie nun aus, wie Sie Sage 50 Handwerk auf Ihrem Rechner installieren möchten.

Wenn Sie das Programm bereits gekauft haben und eine deutsche Version installieren möchten, so klicken Sie bitte auf die Schaltfläche "*Deutschland*" unterhalb von "*Installation einer Vollversion mit Lizenzeingabe*".

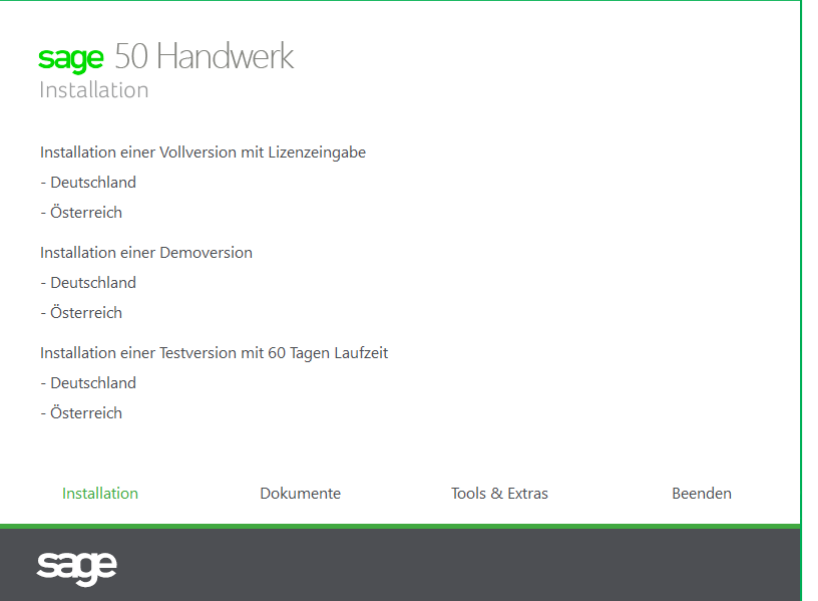

<span id="page-8-0"></span>**Abbildung 3: Möchten Sie eine Vollversion, eine Testversion oder eine Demoversion installieren?**

Wenn Sie Sage 50 Handwerk erst einmal unverbindlich testen möchten, so klicken auf eine der Schaltflächen unterhalb "Installation einer Demoversion".

Nach dem Klick werden zuerst einige Komponenten als Mindestvoraussetzung installiert.

Bestätigen Sie hierzu den Dialog bitte mit "Weiter >".

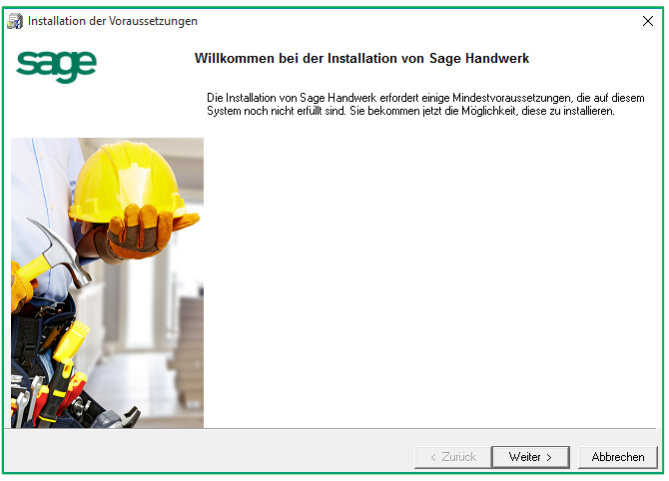

**Abbildung 4: Installation der Voraussetzungen (1/3)**

Abhängig davon, was auf Ihrem Rechner bereits installiert ist, können im folgenden Dialog mehr oder weniger Komponenten aufgelistet werden. Wenn keine Voraussetzungen zu installieren sind (z.B. unter Windows), so wird dieser Dialog auch übersprungen.

Bestätigen Sie hierzu den Dialog bitte mit "Installieren".

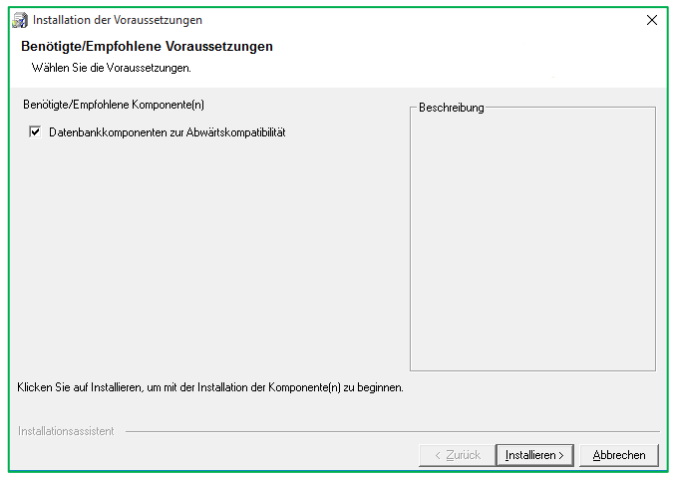

**Abbildung 5: Installation der Voraussetzungen (2/3)**

Die erfolgreich installierten Komponenten werden im Folgedialog mit einem grünen Häkchen gekennzeichnet.

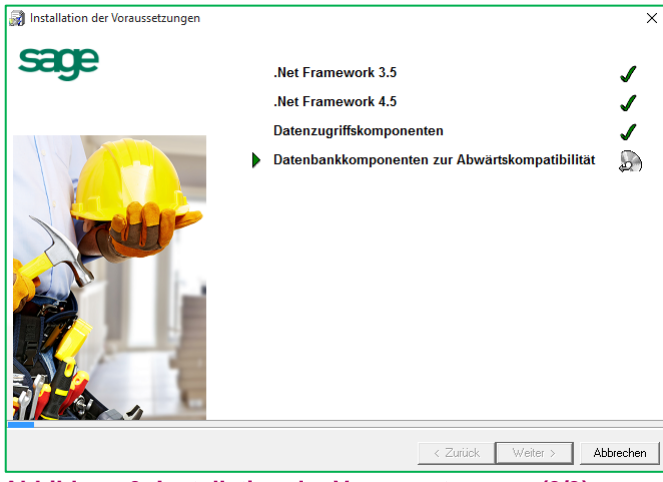

**Abbildung 6: Installation der Voraussetzungen (3/3)**

Die Installation wechselt nach erfolgreicher Installation der Voraussetzungen automatisch zur Installation von Sage 50 Handwerk selbst.

Wenn Sie eine Vollinstallation durchführen, so müssen Sie nun Ihre Lizenzdatei einlesen. Klicken Sie hierzu auf die Schaltfläche "Lizenz einlesen" und wählen die Lizenzdatei aus.

#### **Hinweis:**

Sie haben die Lizenzdatei von Sage oder Ihrem Fachhandelspartner per E-Mail zugesandt bekommen. Die Lizenzdatei hat den Dateinamen "HWPLic.daf".

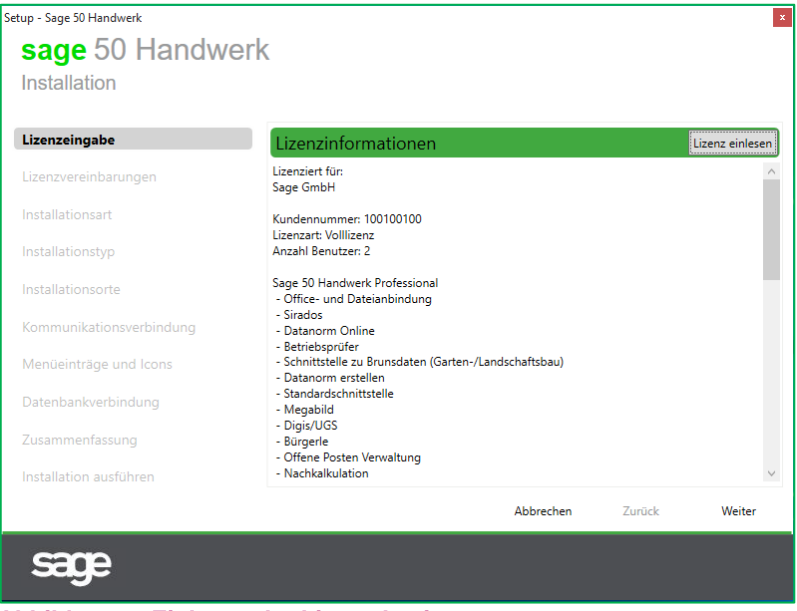

**Abbildung 7: Einlesen der Lizenzdatei**

Wenn Sie eine Demo- oder eine Testversion installieren, so ist die passende Lizenz hierfür bereits eingetragen.

Nach dem Einlesen der Lizenzdatei bestätigen Sie bitte den Dialog durch einen Klick auf die Schaltfläche "Weiter".

Im folgenden Dialog bekommen Sie die Lizenzvereinbarungen zur Nutzung von Sage 50 Handwerk angezeigt.

Lesen Sie sich bitte die Vereinbarungen sorgfältig durch und akzeptieren Sie diese durch das Setzen des Häkchens im unteren Bereich des Dialogs.

#### **Hinweis:**

Sie können die Lizenzvereinbarungen auch als PDF-Dokument öffnen und anschließend archivieren und/oder drucken. Klicken Sie hierzu einfach auf die Schaltfläche "*Drucken*" rechts von der Überschrift.

Beachten Sie bitte, dass Sie die Installation ohne eine Akzeptierung der Lizenzvereinbarungen nicht fortsetzen können.

Abschließend bestätigen Sie bitte den Dialog mit der Schaltfläche "Weiter".

| Setup - Sage Handwerk    |                                                                                                    | $\pmb{\times}$ |
|--------------------------|----------------------------------------------------------------------------------------------------|----------------|
| sage Handwerk            |                                                                                                    |                |
| Installation             |                                                                                                    |                |
| Lizenzeingabe            | Lizenzvereinbarung                                                                                                    | Drucken        |
| Lizenzvereinbarungen     | <b>Sage GmbH</b><br>Software-Lizenzvertrag (Kauf) für Einzellizenz-                                                                               |                |
| Installationsart         | Anwender von Softwareprodukten der<br>Geschäftsbereiche Mittlere Unternehmen und<br>Handwerk (Stand 09 / 2017)                                    |                |
| Installationstyp         | 1. Vertragsgegenstand                                                                                                    |                |
| Installationsorte        | Die Sage GmbH, Franklinstraße 61-63,<br>60486 Frankfurt am Main ("Sage") räumt dem Anwender<br>das nicht ausschließliche Recht ein, Vertrages die |                |
| Kommunikationsverbindung | lizenzierte Software nebst Dokumentation gemäß der<br>nachfolgenden Lizenzbedingungen in der<br>Bundesrepublik Deutschland zu nutzen: im Übrigen  |                |
| Menüeinträge und Icons   | verbleiben alle Rechte an der Software und der<br>Dokumentation bei Sage und deren Lizenzgebern.                                                  |                |
| Datenbankverbindung      | Gegenstand des Vertrags ist die Software in der bei<br>Vertragsschluss allgemein von Sage herausgegebenen                                         |                |
| Zusammenfassung          | Version. Eine detaillierte Funktionsbeschreibung der<br>erworbenen Software ist auf Anfrage bei Sage oder im                                      |                |
| Installation ausführen   | Ich akzeptiere die Bedingungen der Lizenzvereinbarung                                                                                             |                |
|                          | Abbrechen<br><b>Zurück</b>                                                                                                    | Weiter         |
|                          |                                                                                                    |                |
|                          |                                                                                                    |                |

**Abbildung 8: Akzeptieren der Lizenzvereinbarung**

#### <span id="page-12-0"></span>**2.2 Standardinstallation (empfohlen)**

Wir empfehlen Ihnen eine Standardinstallation durchzuführen. In dieser Installationsart sind bereits viele Angaben sinnvoll vorbelegt. Die Anzahl der zu bearbeitenden Eingabedialoge reduziert sich dadurch erheblich.

Wenn Sie eine Standardinstallation durchführen möchten, so bestätigen Sie den folgenden Dialog einfach mit der Schaltfläche "Weiter".

Für die Durchführung einer benutzerdefinierten Installation, wählen Sie bitte den entsprechenden Punkt aus, bestätigen ebenfalls den Dialog mit "Weiter" und folgen der Anleitung in Kapitel [2.3](#page-15-0) weiter.

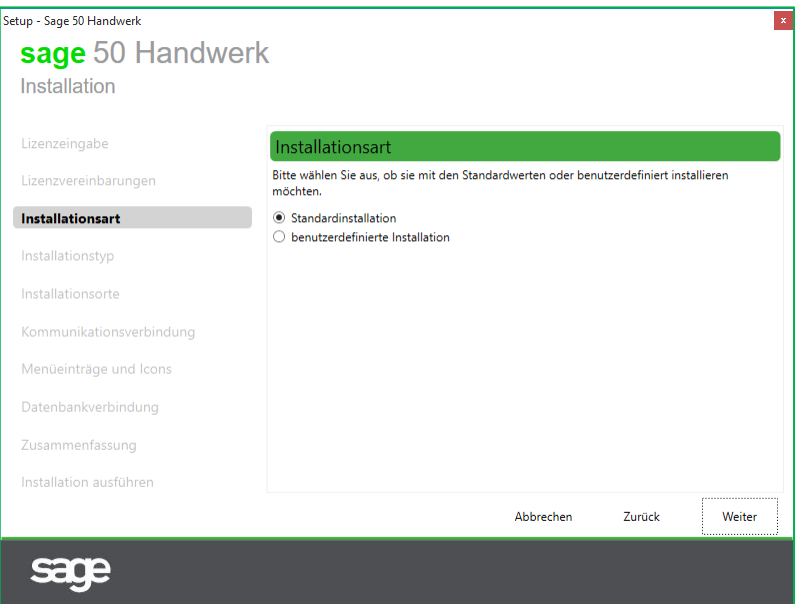

**Abbildung 9: Auswahl der Installationsart – Standardinstallation durchführen (empfohlen)**

Wenn Sie eine Lizenz für mehrere Arbeitsplätze eingelesen haben, müssen Sie nun angeben, ob Sie den Server (Einzelplatz) installieren möchten oder einen weiteren Arbeitsplatz.

#### **Hinweis**

Bei Mehrplatzinstallationen muss immer zuerst der Server / Einzelplatz und anschließend die weiteren Arbeitsplätze installiert werden.

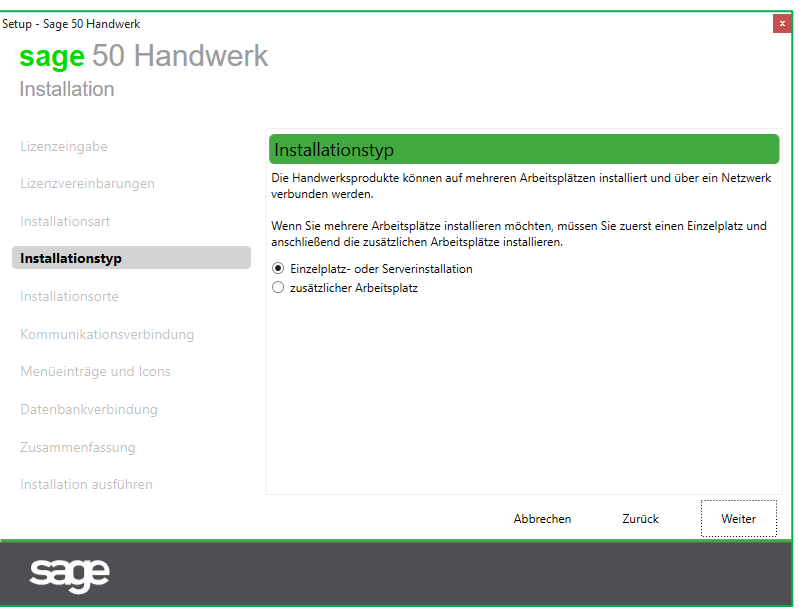

**Abbildung 10: Auswahl der Installationsart – Installation eines Einzelplatzes bzw. Servers oder eines zusätzlichen Arbeitsplatzes**

Klicken Sie bitte abschließend auf die Schaltfläche "Weiter" und setzen Sie die Installation fort.

Das Handwerksprogramm benötigt zur Speicherung der eingegebenen Daten eine Microsoft SQL Server Datenbank. Für den Zugriff auf den Datenbankserver müssen Sie ein Administratorkennwort festlegen.

#### **Hinweis:**

Merken Sie sich das eingegebene Kennwort gut. Hinterlegen Sie es wenn möglich bei Ihren Unterlagen.

Beachten Sie bitte, dass das eingegebene Kennwort den Kennwortrichtlinien Ihres Betriebssystems entsprechen muss. Sollten Sie dort eine Regel, wie z.B. mind. 8 Zeichen Kennwortlänge hinterlegt haben, so muss dieses Kennwort dieser Regel entsprechen.

Das Kennwort wird nicht in Klarschrift angezeigt um ein Mitlesen zu verhindern. Um trotzdem sicherzugehen, dass Sie sich nicht vertippt haben, geben Sie bitte das Kennwort ein zweites Mal im Feld "Kennwortwiederholung" ein.

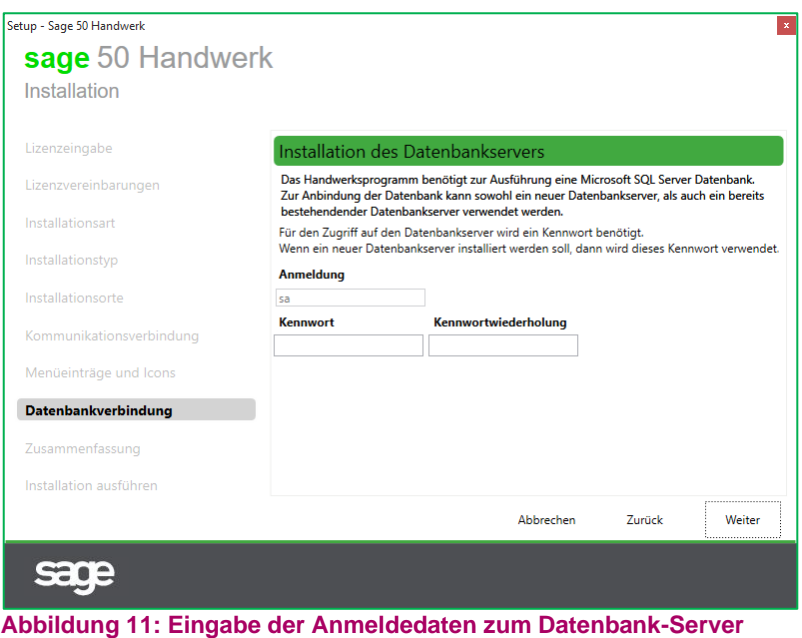

Bestätigen Sie bitte anschließend den Dialog mit "Weiter".

Im folgenden Dialog wählen Sie bitte freie Ports für die Kommunikation des Handwerksprogramms mit seinen Diensten. In der Regel werden bereits sinnvolle, freie Ports vorgeschlagen.

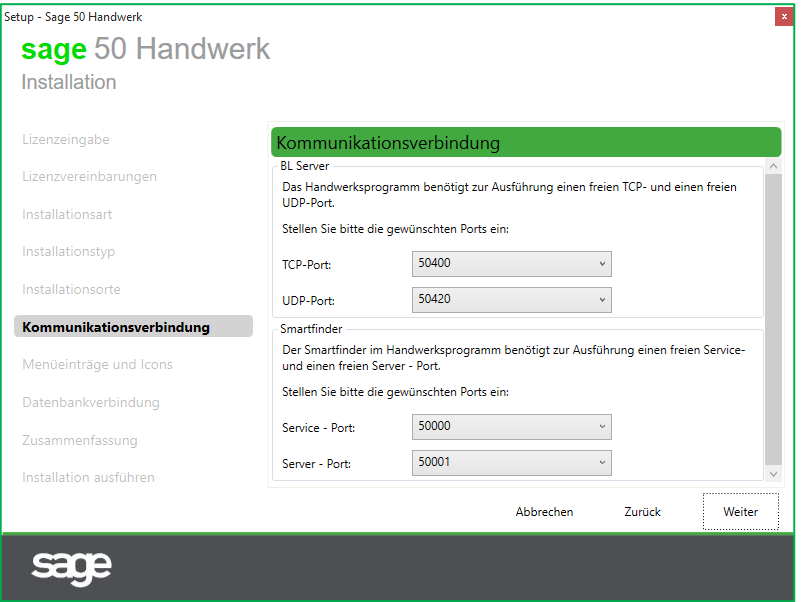

**Abbildung 12: Kommunikationsverbindung zu den Sage Handwerk Diensten**

#### **Hinweis:**

Die verwendeten Ports dürfen nicht gesperrt oder von anderen Programmen genutzt werden. Sollte dies auf Ihrem Rechner der Fall sein, so wählen Sie bitte einen anderen Port aus.

Beachten Sie bitte, dass Sie den verwendeten Port eventuell in Ihrer Firewall freigeben müssen.

Bestätigen Sie bitte anschließend den Dialog mit "Weiter".

Nun sind bereits alle notwendigen Eingaben erfolgt. Im folgenden Dialog bekommen Sie nochmals alle Eingaben, inkl. der vorbelegten, angezeigt.

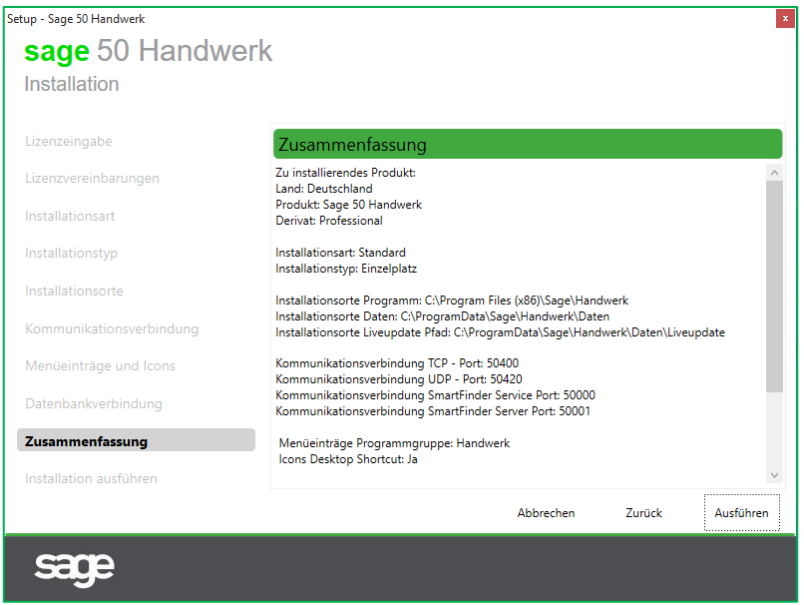

**Abbildung 13: Zusammenfassung der Eingaben**

Zur Bestätigung des Dialogs klicken Sie bitte auf die Schaltfläche "Ausführen".

Die Beschreibung der weiteren Schritte finden Sie im Kapital [2.4.](#page-20-0)

#### <span id="page-15-0"></span>**2.3 Benutzerdefinierte Installation**

Wenn Sie sich für die Durchführung einer benutzerdefinierten Installation entschieden haben, so wählen Sie bitte den Punkt "benutzerdefinierte Installation" aus und bestätigen den Dialog mit "Weiter".

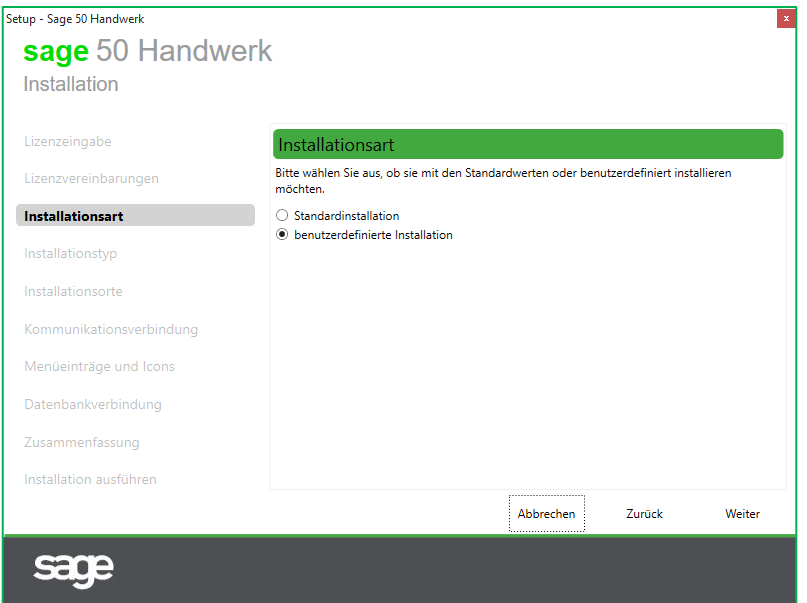

**Abbildung 14: Auswahl der Installationsart – Benutzerdefinierte Installation**

Wenn Sie eine Lizenz für mehrere Arbeitsplätze eingelesen haben, müssen Sie nun angeben, ob Sie den Server (Einzelplatz) installieren möchten oder einen weiteren Arbeitsplatz.

#### **Hinweis**

Bei Mehrplatzinstallationen muss immer zuerst der Server / Einzelplatz und anschließend die weiteren Arbeitsplätze installiert werden.

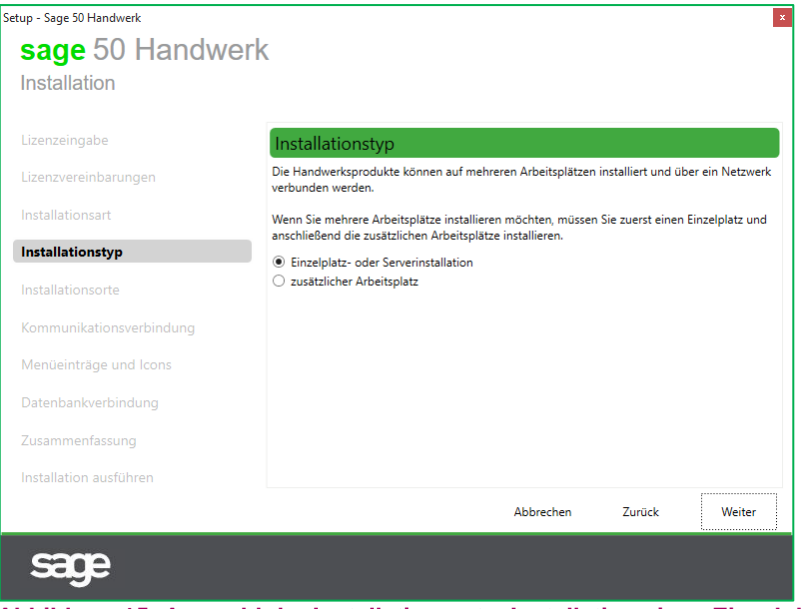

**Abbildung 15: Auswahl der Installationsart – Installation eines Einzelplatzes bzw. Servers oder eines zusätzlichen Arbeitsplatzes**

Klicken Sie bitte abschließend auf die Schaltfläche "Weiter" und setzen Sie die Installation fort.

Im folgenden Dialog können Sie festlegen, wo die Dateien von Sage 50 Handwerk installiert werden sollen.

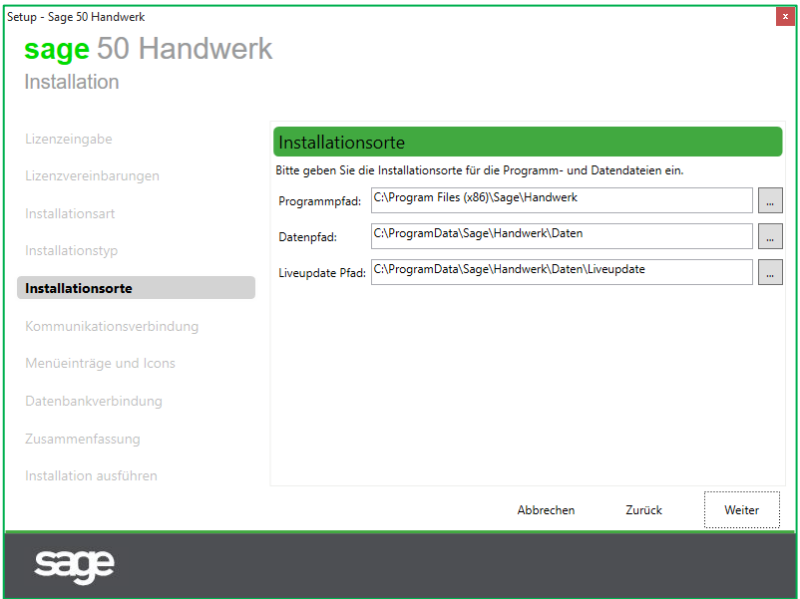

**Abbildung 16: Festlegung der Installationsorte**

Um den Programm- oder den Datenpfad zu ändern, klicken Sie auf Schaltfläche "..." nach dem Eingabefeld und wählen Ihren gewünschten Pfad aus.

#### **Hinweis:**

Achten Sie bitte darauf, dass auf dem aus Laufwerk des ausgewählten Pfads genügend freier Speicherplatz vorhanden ist.

Bestätigen Sie bitte abschließend den Dialog mit "Weiter".

Im folgenden Dialog "Kommunikationseinstellungen" können Sie alternative Ports für die Kommunikation zwischen den Komponenten des Handwerksprogramms festlegen.

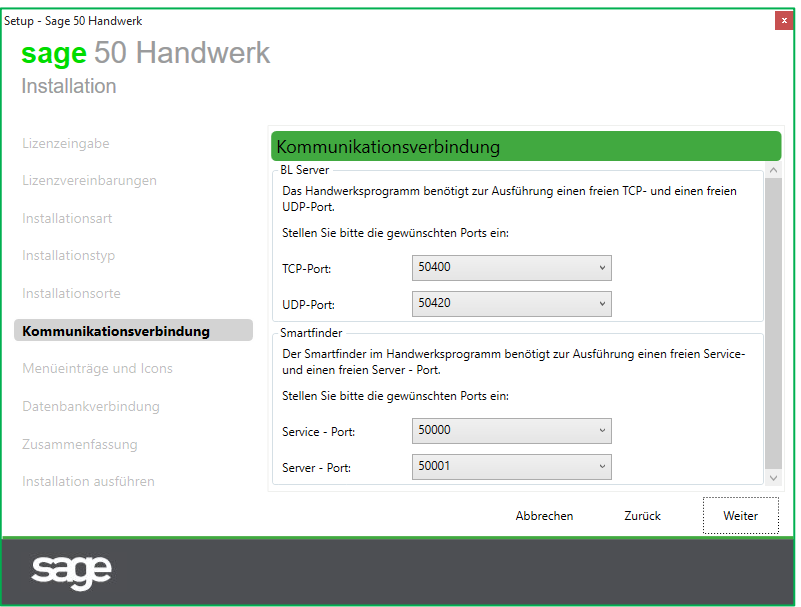

**Abbildung 17: Eingabe der Kommunikationseinstellungen**

#### **Hinweis:**

Die verwendeten Ports dürfen nicht gesperrt oder von anderen Programmen genutzt werden. Sollte dies auf Ihrem Rechner der Fall sein, so wählen Sie bitte einen anderen Port aus.

Beachten Sie bitte, dass Sie den verwendeten Port eventuell in Ihrer Firewall freigeben müssen.

Bestätigen Sie bitte abschließend den Dialog mit "Weiter".

Im folgenden Dialog können Sie die Aufrufmöglichkeiten des Handwerksprogramms anpassen. Sie können einen alternativen Namen für die Programmgruppe angeben, das Shortcut auf dem Desktop entfernen oder auch nur für den aktuell angemeldeten Anwender einfügen.

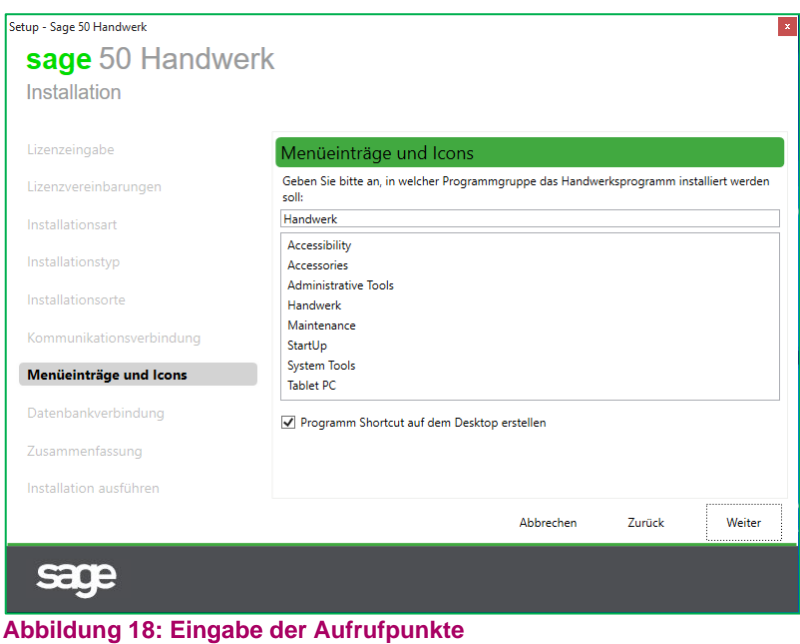

Bestätigen Sie bitte auch diesen Dialog abschließend mit "Weiter".

Im folgenden Dialog legen Sie die Angaben für die Installation des Datenbankservers fest.

Das Handwerksprogramm benötigt zur Speicherung der eingegebenen Daten eine Microsoft SQL Server Datenbank.

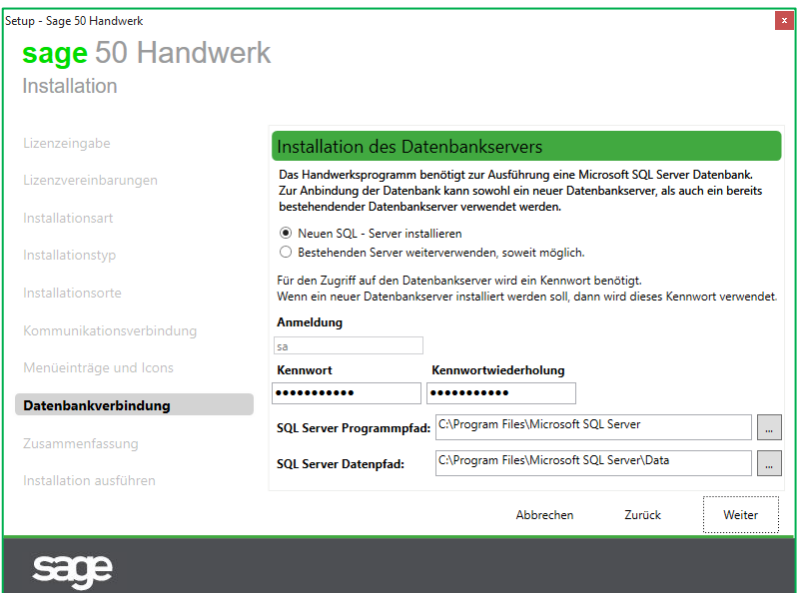

**Abbildung 19: Eingaben zur Installation des Datenbankservers**

Sie können entweder eine bestehende Installation weiterverwenden oder einen neuen Datenbankserver installieren.

Im Fall einer **Neuinstallation** müssen Sie ein Administratorkennwort für den Zugriff auf den Datenbankserver festlegen.

#### **Hinweis:**

Merken Sie sich das eingegebene Kennwort gut. Hinterlegen Sie es wenn möglich bei Ihren Unterlagen.

Beachten Sie bitte, dass das eingegebene Kennwort den Kennwortrichtlinien Ihres Betriebssystems entsprechen muss. Sollten Sie dort eine Regel, wie z.B. mind. 8 Zeichen Kennwortlänge hinterlegt haben, so muss dieses Kennwort dieser Regel entsprechen.

Das Kennwort wird nicht in Klarschrift angezeigt, um ein Mitlesen zu verhindern. Um trotzdem sicherzugehen, dass Sie sich nicht vertippt haben, geben Sie bitte das Kennwort ein zweites Mal im Feld "Kennwortwiederholung" ein.

Bei einer Neuinstallation des SQL-Servers haben Sie die Möglichkeit auch für den SQL-Server einen abweichenden Programm- und Datenpfad anzugeben. Achten Sie auch hierbei bitte darauf, dass genügend freier Speicherplatz auf dem ausgewählten Laufwerk vorhanden ist.

Im Fall einer **Verwendung eines bestehenden Datenbankservers** müssen Sie an dieser Stelle den Benutzer und das passende Kennwort eingeben. Beachten Sie bitte, dass es sich bei dem bestehenden Datenbankserver um eine für das Handwerksprogramm freigegebene Version handeln muss.

Bestätigen Sie bitte den Dialog mit "Weiter".

Nun sind alle notwendigen Eingaben zur Installation erfolgt. Im folgenden Dialog bekommen Sie nochmals alle Details angezeigt.

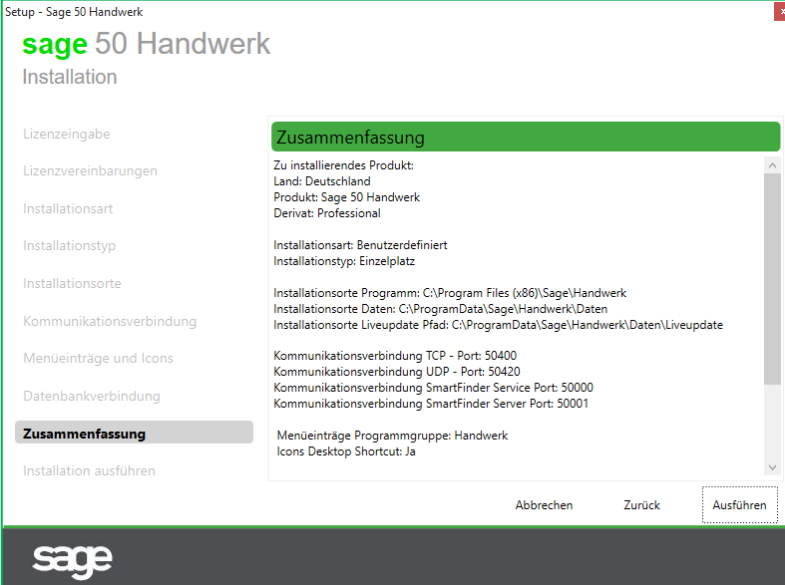

**Abbildung 20: Zusammenfassung der Eingaben**

Bestätigen Sie bitte den Dialog mit "Ausführen".

#### <span id="page-20-0"></span>**2.4 Abschluss der Installation**

Es sind nun alle Informationen zur Durchführung der Installation erfasst. Die Installation der Dateien und deren Registrierung beginnen.

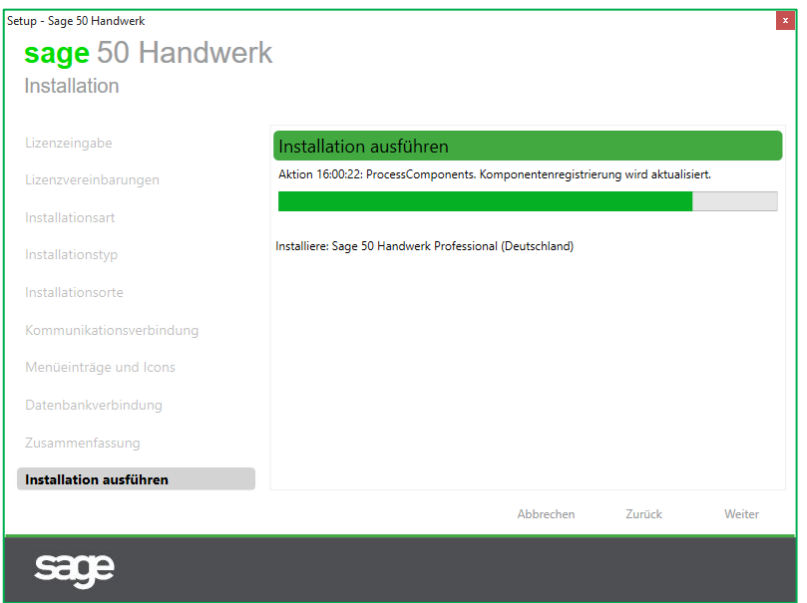

#### **Abbildung 21: Durchführung der Installation**

Nach erfolgreicher Installation der Dateien erhalten Sie ein entsprechendes Meldungsfenster.

#### **Hinweis:**

Klicken Sie auf den Link "*Protokoll anzeigen*" um sich das ausführliche Protokoll der Installation anzeigen zu lassen. Der Inhalt des Protokolls ist recht technisch, hilft aber Ihrem Fachhandelspartner oder dem Sage Support um etwaige Probleme schnell zu erkennen.

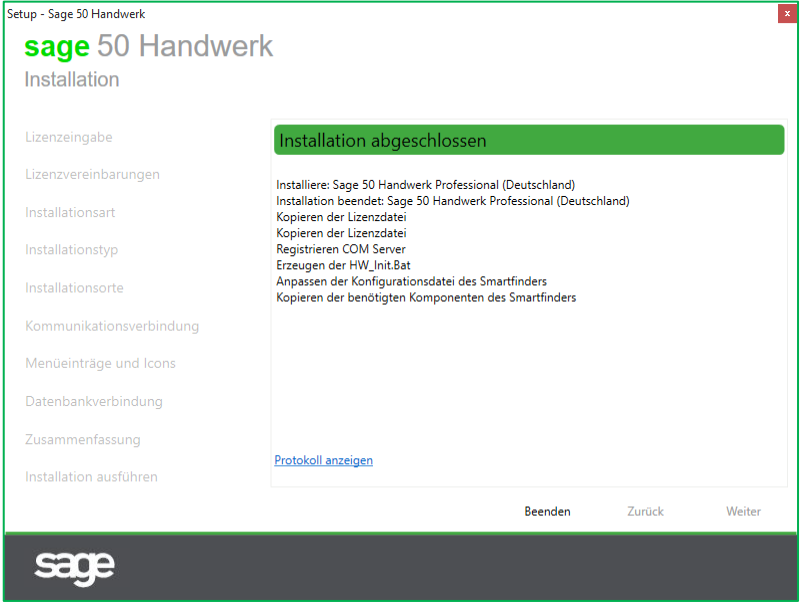

**Abbildung 22: Abschluss der Installation**

Bestätigen Sie bitte diesen Dialog mit "Beenden".

Nun werden noch die abschließenden Arbeiten zur Einrichtung der Datenbank und Ihres Handwerksprogramms durchgeführt. Auch hierfür sind keine weiteren Eingaben mehr notwendig.

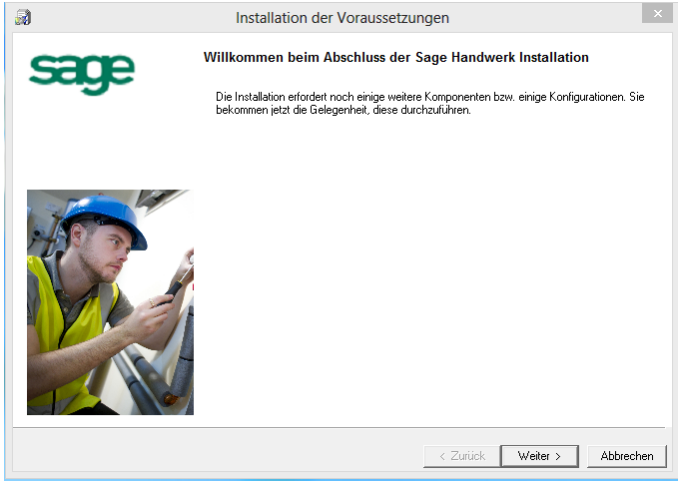

**Abbildung 23: Abschließende Installationstätigkeiten**

Klicken Sie bitte auf die Schaltfläche "Weiter >" um mit den Abschlussarbeiten zu beginnen.

Die aufgelisteten Punkte können abhängig von den obigen Eingaben abweichen.

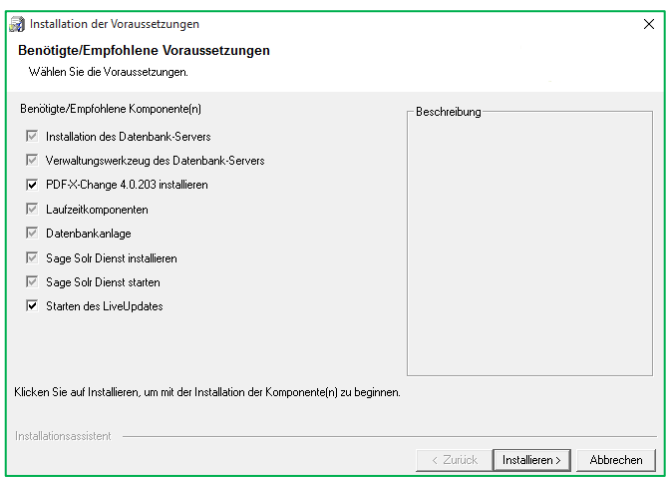

**Abbildung 24: Abschließende Installationstätigkeiten**

Klicken Sie bitte auf die Schaltfläche "*Installieren >*" um den Datenbankserver, seine Komponenten und die Datenbank zu installieren.

Es erscheinen nun einige Dialoge, die zur Installation des Datenbankservers benötigt werden. Es sind keine Eingaben in diesen Dialogen notwendig. Sie beenden sich selbst und das Installationsprogramm führt die nächste Aufgabe aus.

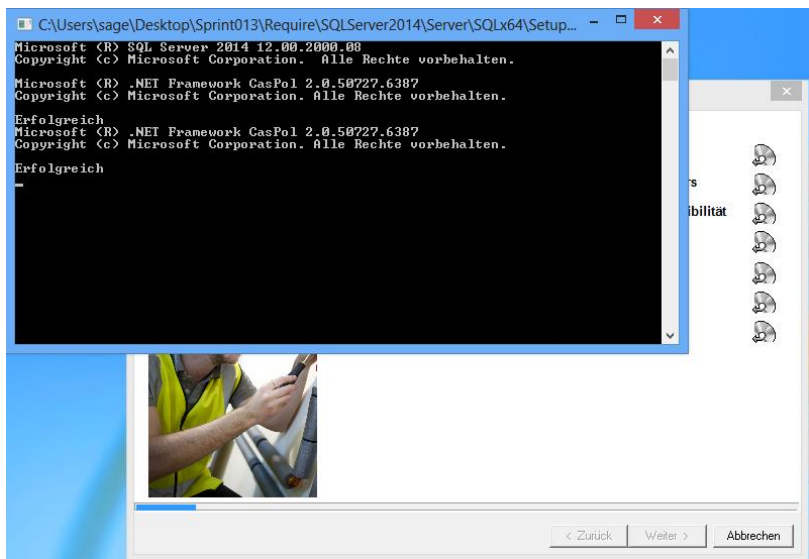

**Abbildung 25: Installation des Datenbank-Servers**

Erledigte Aufgaben werden im Dialog mit einem grünen Häkchen markiert.

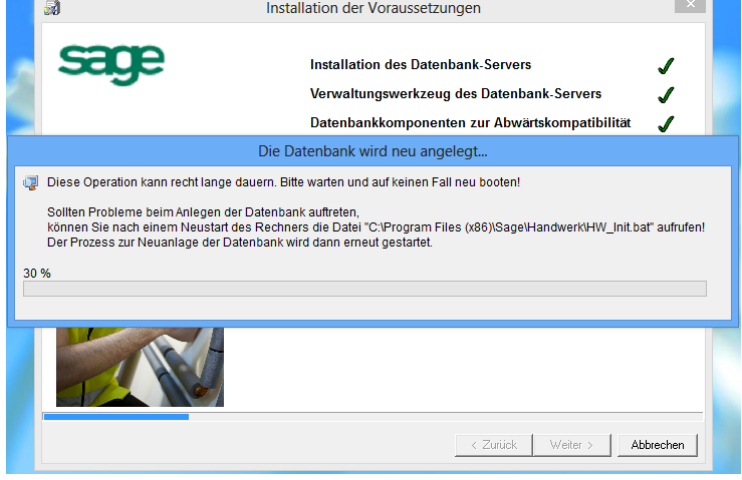

**Abbildung 26: Anlegen der Datenbank**

Nach Anlage der Datenbank empfehlen wir noch sofort nach Programmaktualisierungen zu suchen und diese zu installieren.

Klicken Sie hierzu auf die Schaltfläche "Internet" und folgen den weiteren Anweisungen.

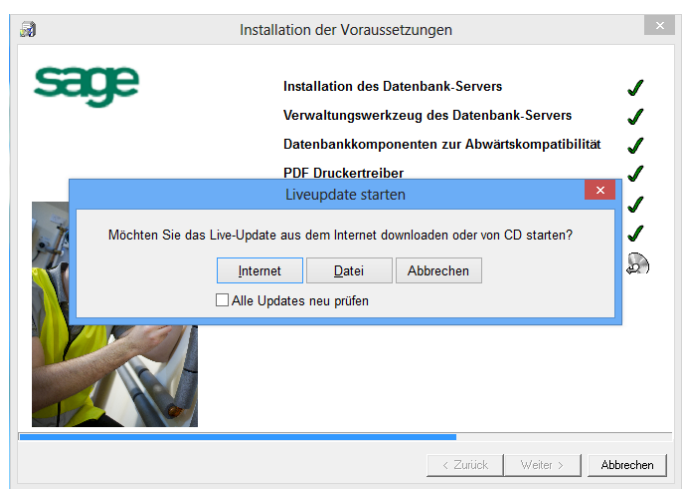

**Abbildung 27: Suche nach Programmaktualisierungen**

Nun sind auch die Abschlussarbeiten erfolgreich abgeschlossen und Sie können Ihr Handwerksprogramm starten.

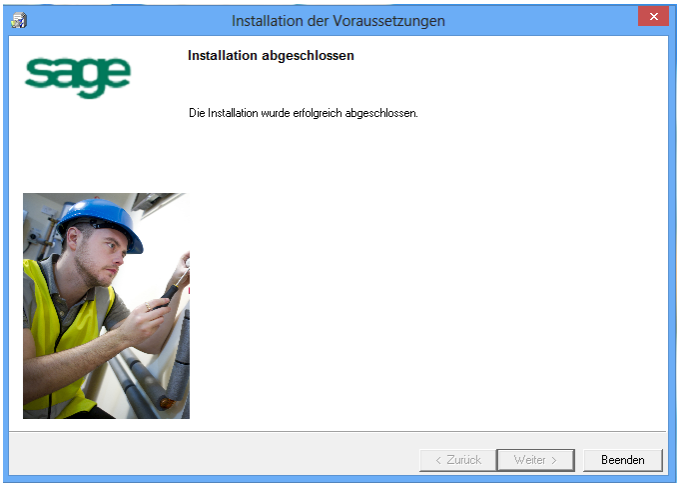

**Abbildung 28: Die Installation wurde erfolgreich abgeschlossen**

### <span id="page-24-0"></span>**3.0 Update-Installation**

#### Aktualisierung

einer Einzelplatz- oder Serverinstallation von Sage 50 Handwerk

#### **Voraussetzungen**

Zur Installation von Sage 50 Handwerk benötigen Sie Administratorrechte auf Ihrem Computer.

Beenden Sie bitte alle anderen Programme vor dem Start der Installation.

In der Feature-Steuerung des Betriebssystems muss Microsoft .Net Framework 3.5.1 aktiviert sein,

Zum Lesen der Anleitungen, Lizenzvereinbarungen, etc. müssen Sie einen PDF-Reader auf Ihrem Computer installieren. Sie finden eine kostenlose Version eines solchen Programms im Ordner "Tools & Extras" (Siehe [Abbildung 3\)](#page-8-0).

Von folgenden Versionen der Sage 50 Handwerksprogramme sind Updates möglich:

- Sage PRIMUS SQL Edition 2019 (6.2)
- Sage HWP 2019 (6.2)
- Sage 50 Handwerk 2019 (6.2)

Sollten Sie eine ältere Version von Sage PC-Kaufmann Handwerk, Sage PRIMUS SQL Edition oder Sage HWP im Einsatz haben, so können Sie mit den folgenden Schritten eine Programmaktualisierung durchführen:

- Sichern Sie Ihre Daten in Ihrem Handwerksprogramm (auf einem externen Laufwerk)
- Deinstallieren Sie das bisherige Handwerksprogramm
- Installieren Sie die aktuelle Version
- Spielen Sie die oben erstellte Datensicherung ein
- Führen Sie das Datenbank-Update aus.

#### <span id="page-25-0"></span>**3.1 Installation der Anwendung**

Legen Sie die Installations-DVD in das DVD-Laufwerk Ihres Computers ein. Abhängig von den Rechnereinstellungen startet nun das Installationsprogramm automatisch oder Sie müssen es manuell starten.

Zum manuellen Starten führen Sie bitte das Programm "autorun.exe" aus.

Bestätigen Sie bitte den folgenden Dialog mit "Ja".

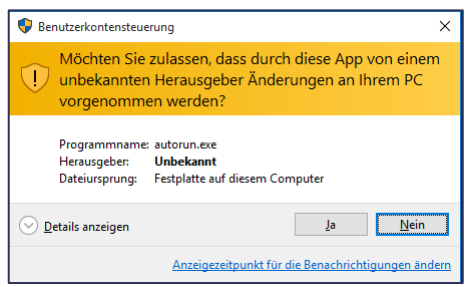

**Abbildung 29: Anforderung der Administratorrechte**

Nun startet die Installation für Sage 50 Handwerk.

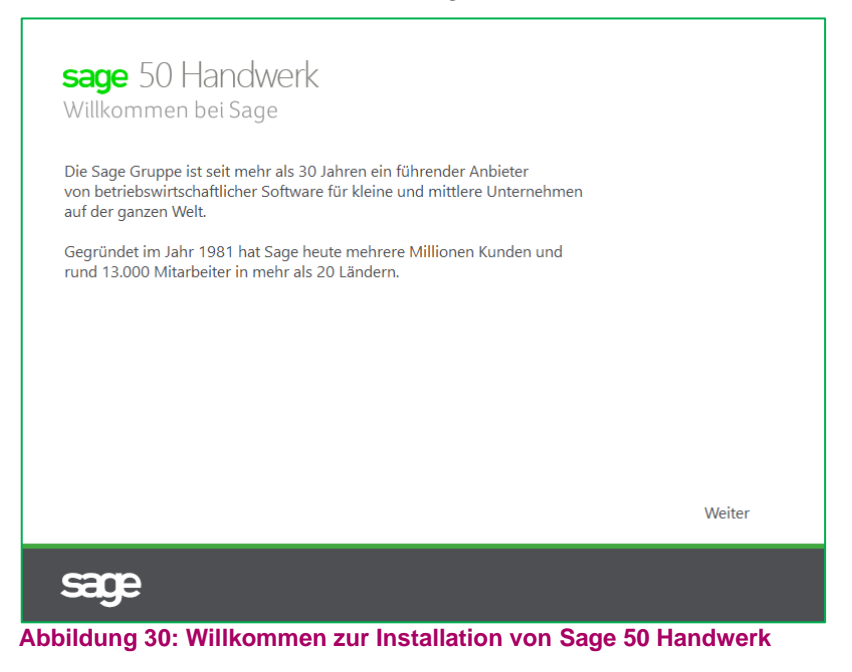

Klicken Sie in dem Dialog auf die Schaltfläche "Weiter".

Wählen Sie nun aus, wie Sie Sage 50 Handwerk auf Ihrem Rechner installieren möchten.

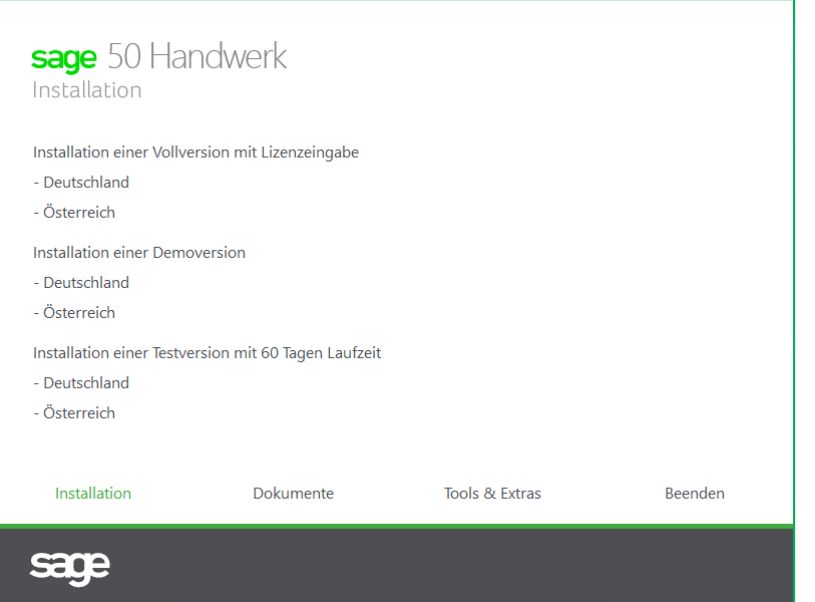

**Abbildung 31: Möchten Sie eine Vollversion, eine Testversion oder eine Demoversion installieren?**

Wenn Sie eine deutsche Version installieren möchten, so klicken Sie bitte auf die Schaltfläche "*Deutschland*" unterhalb von "*Installation einer Vollversion mit Lizenzeingabe*".

#### **Hinweis:**

Bitte beachten Sie, dass eine Programmaktualisierung eines deutschen Sage 50 Handwerk auf eine österreichische Programmversion des Sage 50 Handwerk und umgekehrt nicht möglich ist.

Nun müssen Sie Ihre Lizenzdatei einlesen. Klicken Sie hierzu auf die Schaltfläche "Lizenz *einlesen*" und wählen die Lizenzdatei aus.

#### **Hinweis:**

Sie haben die Lizenzdatei von Sage oder Ihrem Fachhandelspartner per E-Mail zugesandt bekommen. Die Lizenzdatei hat den Dateinamen "HWPLic.daf".

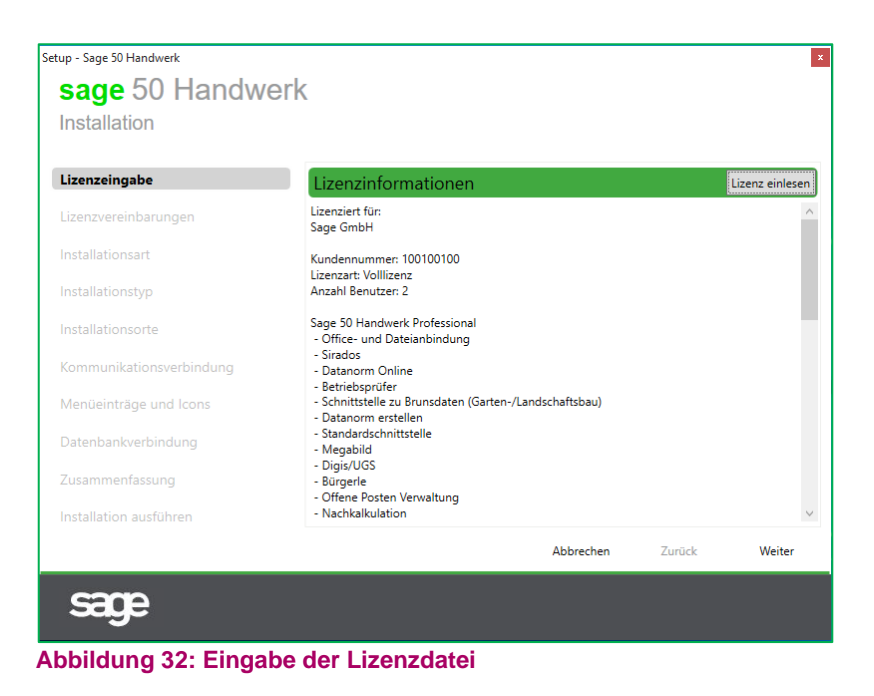

Nach dem Einlesen der Lizenzdatei bestätigen Sie bitte den Dialog durch einen Klick auf die Schaltfläche "Weiter".

Im folgenden Dialog bekommen Sie die Lizenzvereinbarungen zur Nutzung von Sage 50 Handwerk angezeigt.

Lesen Sie sich bitte die Vereinbarungen sorgfältig durch und akzeptieren Sie diese durch das Setzen des Häkchens im unteren Bereich des Dialogs.

#### **Hinweis:**

Sie können die Lizenzvereinbarungen auch als PDF-Dokument öffnen und anschließend archivieren und/oder drucken. Klicken Sie hierzu einfach auf die Schaltfläche "*Drucken*" rechts von der Überschrift.

Beachten Sie bitte, dass Sie die Installation ohne eine Akzeptierung der Lizenzvereinbarungen nicht fortsetzen können.

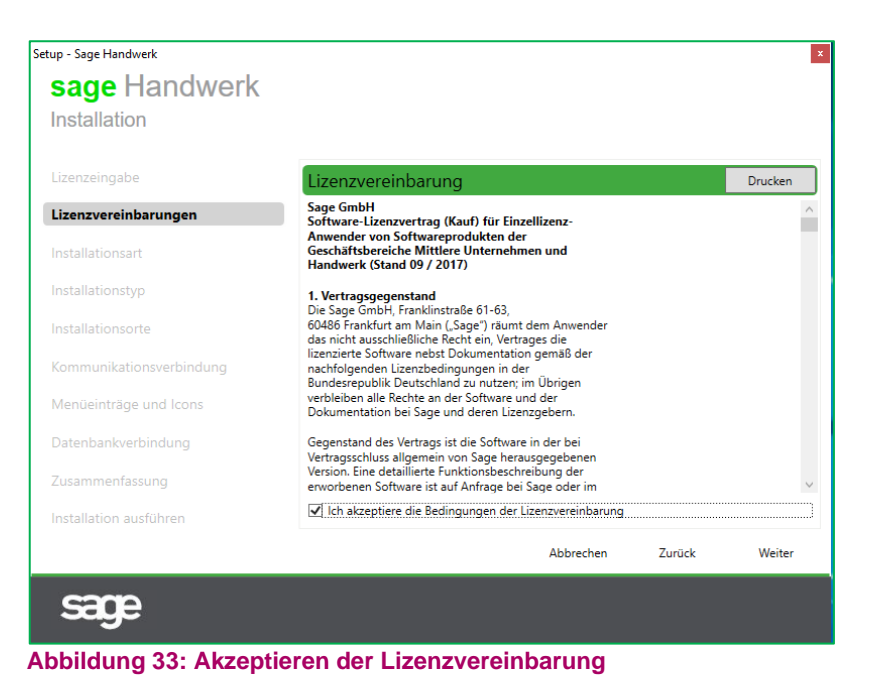

Abschließend bestätigen Sie bitte den Dialog mit der Schaltfläche "Weiter".

#### <span id="page-28-0"></span>**3.2 Standardinstallation (empfohlen)**

Wir empfehlen Ihnen eine Standardinstallation durchzuführen. In dieser Installationsart sind bereits viele Angaben sinnvoll vorbelegt. Die Anzahl der zu bearbeitenden Eingabedialoge reduziert sich dadurch erheblich.

Wenn Sie eine Standardinstallation durchführen möchten, so bestätigen Sie den folgenden Dialog einfach mit der Schaltfläche "Weiter".

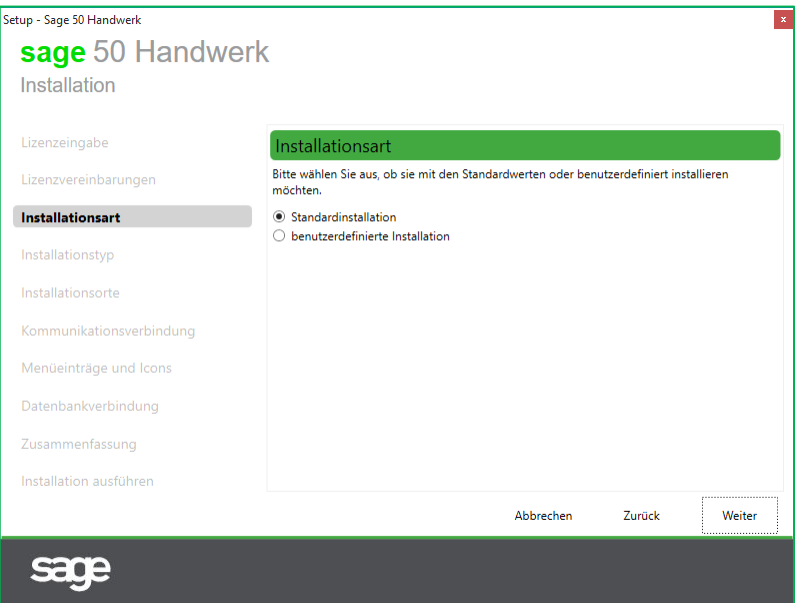

**Abbildung 34: Auswahl der Installationsart – Standardinstallation durchführen (empfohlen)**

Für die Durchführung einer benutzerdefinierten Installation, wählen Sie bitte den entsprechenden Punkt aus, bestätigen ebenfalls den Dialog mit "Weiter" und folgen der Anleitung in Kapitel [3.3](#page-30-0) weiter.

Wenn Sie eine Lizenz für mehrere Arbeitsplätze eingelesen haben, müssen Sie nun angeben, ob Sie den Server (Einzelplatz) installieren möchten oder einen weiteren Arbeitsplatz.

#### **Hinweis**

Bei Mehrplatzinstallationen muss immer zuerst der Server / Einzelplatz und anschließend die weiteren Arbeitsplätze installiert werden.

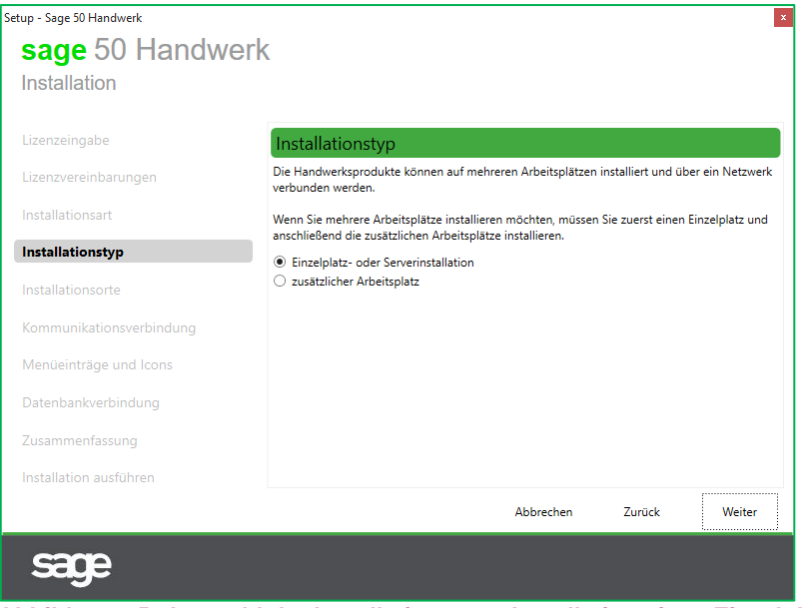

**Abbildung 35: Auswahl der Installationsart – Installation eines Einzelplatzes bzw. Servers oder eines zusätzlichen Arbeitsplatzes**

Klicken Sie bitte abschließend auf die Schaltfläche "Weiter" und setzen Sie die Installation fort.

In der Regel sind nun bereits alle notwendigen Eingaben erfolgt. Im folgenden Dialog bekommen Sie nochmals alle Eingaben, inkl. der vorbelegten, angezeigt.

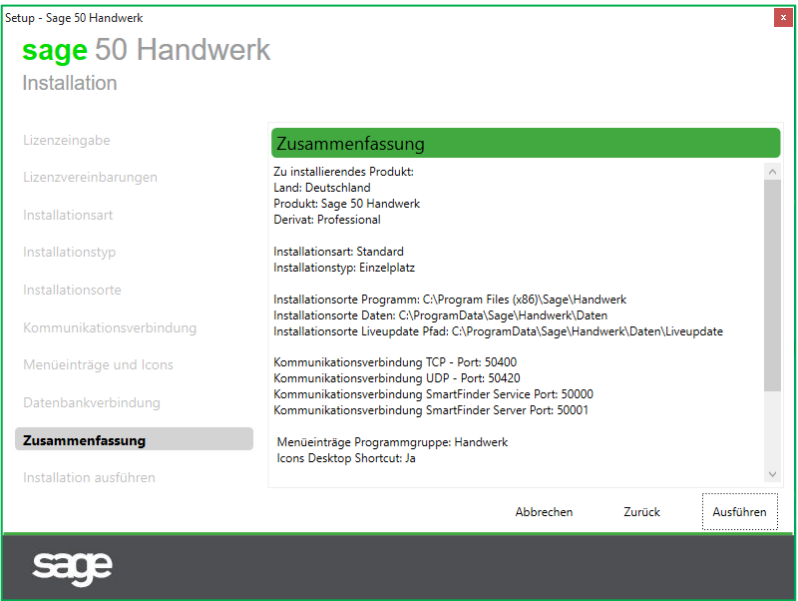

**Abbildung 36: Zusammenfassung der Eingaben**

Zur Bestätigung des Dialogs klicken Sie bitte auf die Schaltfläche "Ausführen".

Die Beschreibung der weiteren Schritte finden Sie im Kapital [3.4.](#page-34-0)

#### <span id="page-30-0"></span>**3.3 Benutzerdefinierte Installation**

Wenn Sie sich für die Durchführung einer benutzerdefinierten Installation entschieden haben, so wählen Sie bitte den Punkt "benutzerdefinierte Installation" aus und bestätigen den Dialog mit "Weiter".

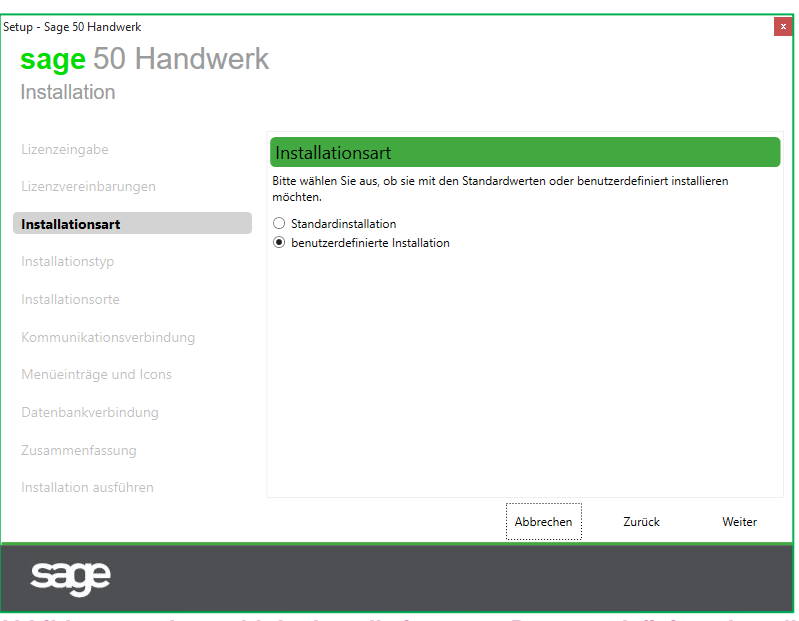

**Abbildung 37: Auswahl der Installationsart – Benutzerdefinierte Installation**

Wenn Sie eine Lizenz für mehrere Arbeitsplätze eingelesen haben, müssen Sie nun angeben, ob Sie den Server (Einzelplatz) installieren möchten oder einen weiteren Arbeitsplatz.

#### **Hinweis**

Bei Mehrplatzinstallationen muss immer zuerst der Server / Einzelplatz und anschließend die weiteren Arbeitsplätze installiert werden.

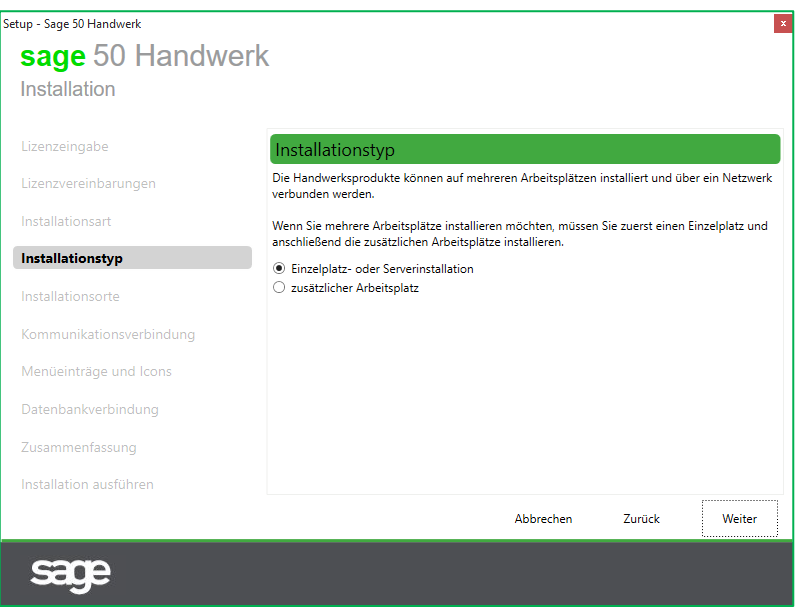

**Abbildung 38: Auswahl der Installationsart – Installation eines Einzelplatzes bzw. Servers oder eines zusätzlichen Arbeitsplatzes**

Klicken Sie bitte abschließend auf die Schaltfläche "Weiter" und setzen Sie die Installation fort.

Im folgenden Dialog können Sie festlegen, wo die Dateien von Sage 50 Handwerk installiert werden sollen.

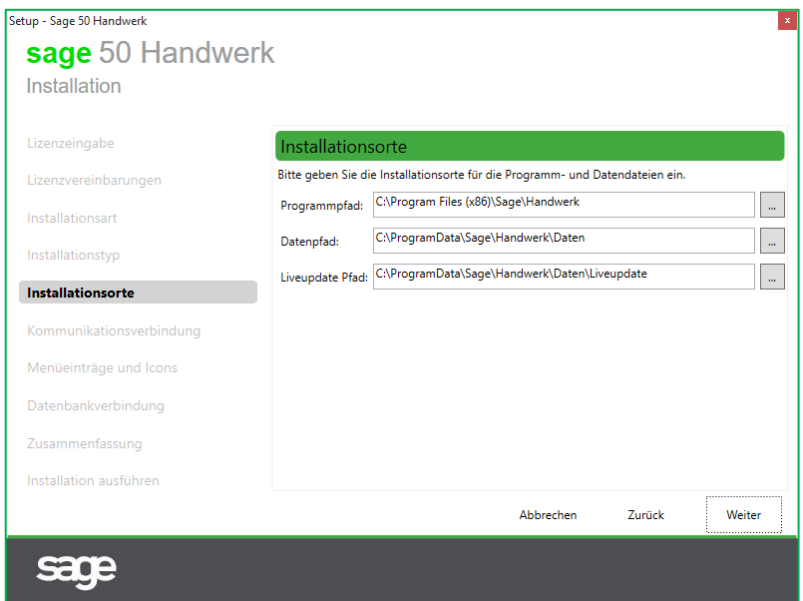

**Abbildung 39: Festlegung der Installationsorte**

Um den Programm- oder den Datenpfad zu ändern, klicken Sie auf Schaltfläche "..." nach dem Eingabefeld und wählen Ihren gewünschten Pfad aus.

#### **Hinweis:**

Eine Verschiebung des Datenpfades ist mit Hilfe einer Update-Installation nicht möglich. Wenn Sie den Datenpfad verschieben möchten, so können Sie dies durch Sichern und

Rücksichern der Datenbank im Administrator oder durch Deinstallation und Neuinstallation des Handwerksprogramms erreichen.

Achten Sie bitte darauf, dass auf dem aus Laufwerk des ausgewählten Pfads genügend freier Speicherplatz vorhanden ist.

Bestätigen Sie bitte abschließend den Dialog mit "Weiter".

Im folgenden Dialog "Kommunikationseinstellungen" können Sie alternative Ports für die Kommunikation zwischen den Komponenten des Handwerksprogramms festlegen.

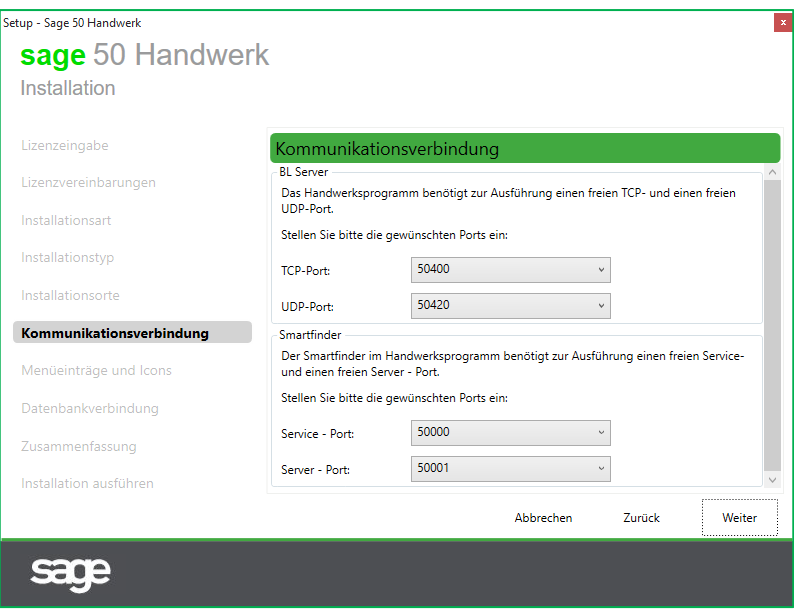

**Abbildung 40: Eingabe der Kommunikationseinstellungen**

Bestätigen Sie bitte abschließend den Dialog mit "Weiter".

Im folgenden Dialog können Sie die Aufrufmöglichkeiten des Handwerksprogramms anpassen. Sie können einen alternativen Name für die Programmgruppe angeben, das Shortcut auf dem Desktop entfernen oder auch nur für den aktuell angemeldeten Anwender einfügen.

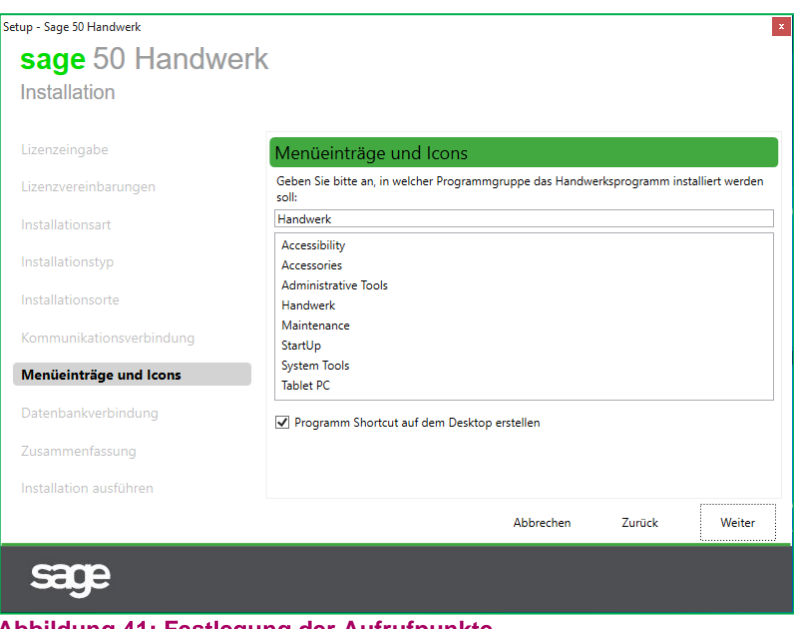

**Abbildung 41: Festlegung der Aufrufpunkte**

Bestätigen Sie bitte auch diesen Dialog abschließend mit "Weiter".

Im folgenden Dialog legen Sie die Angaben zur Verbindung mit dem Datenbankserver fest.

Sie können entweder eine bestehende Installation weiterverwenden oder einen neuen Datenbankserver installieren.

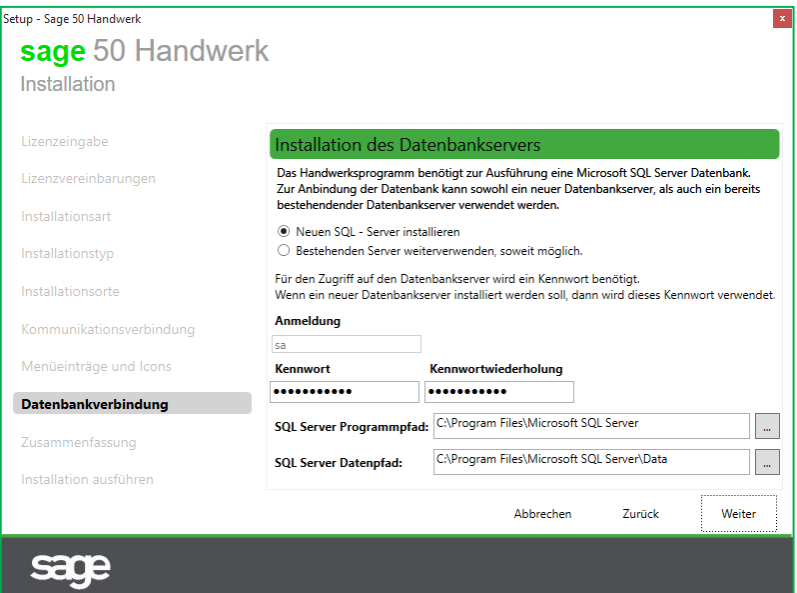

**Abbildung 42: Eingaben zur Anmeldung am neuen Datenbankserver**

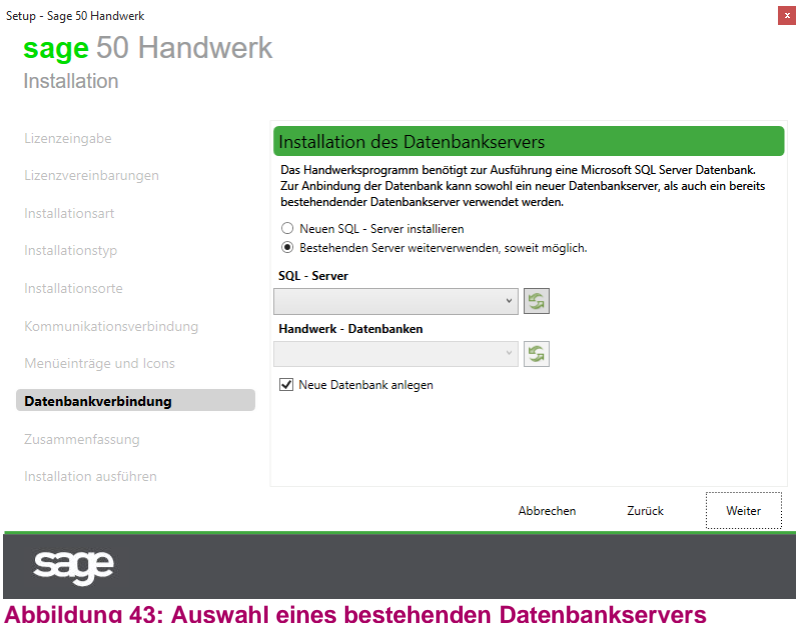

Im Fall einer **Verwendung eines bestehenden Datenbankservers** müssen Sie an dieser Stelle den Benutzer und das passende Kennwort eingeben. Beachten Sie bitte, dass es sich bei dem bestehenden Datenbankserver um eine für das Handwerksprogramm freigegebene Version handeln muss.

Bestätigen Sie bitte den Dialog mit "Weiter".

Nun sind alle notwendigen Eingaben zur Installation erfolgt. Im folgenden Dialog bekommen Sie nochmals alle Details angezeigt.

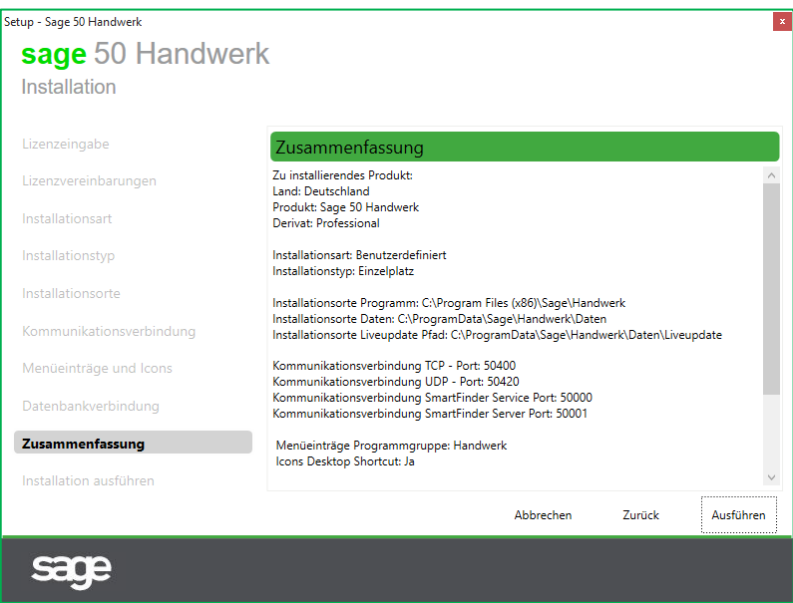

**Abbildung 44: Zusammenfassung der Eingaben**

Bestätigen Sie bitte den Dialog mit "Ausführen".

#### <span id="page-34-0"></span>**3.4 Abschluss der Installation**

Es sind nun alle Informationen zur Durchführung der Installation erfasst. Die Installation der Dateien und deren Registrierung beginnen.

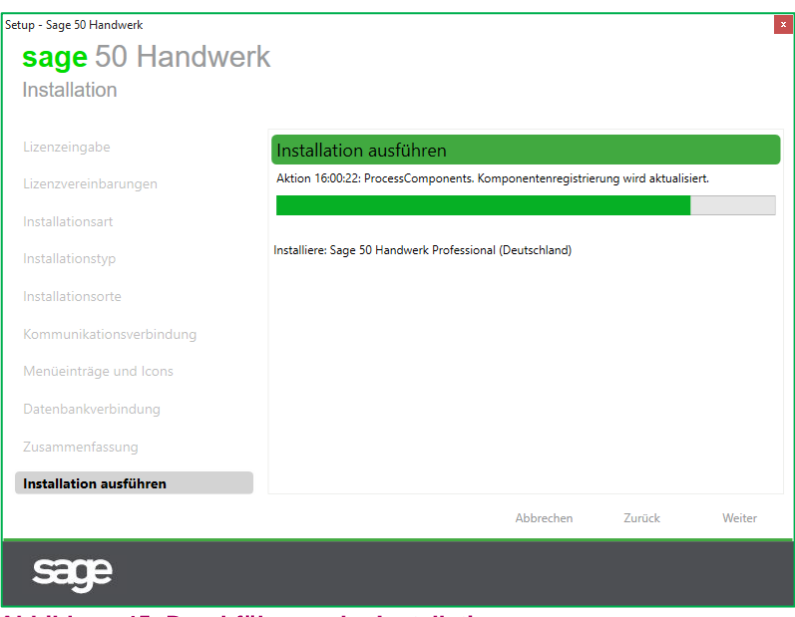

**Abbildung 45: Durchführung der Installation**

Nach erfolgreicher Installation der Dateien erhalten Sie ein entsprechendes Meldungsfenster.

#### **Hinweis:**

Klicken Sie auf den Link "*Protokoll anzeigen*" um sich das ausführliche Protokoll der Installation anzeigen zu lassen. Der Inhalt des Protokolls ist recht technisch, hilft aber Ihrem Fachhandelspartner oder dem Sage Support um etwaige Probleme schnell zu erkennen.

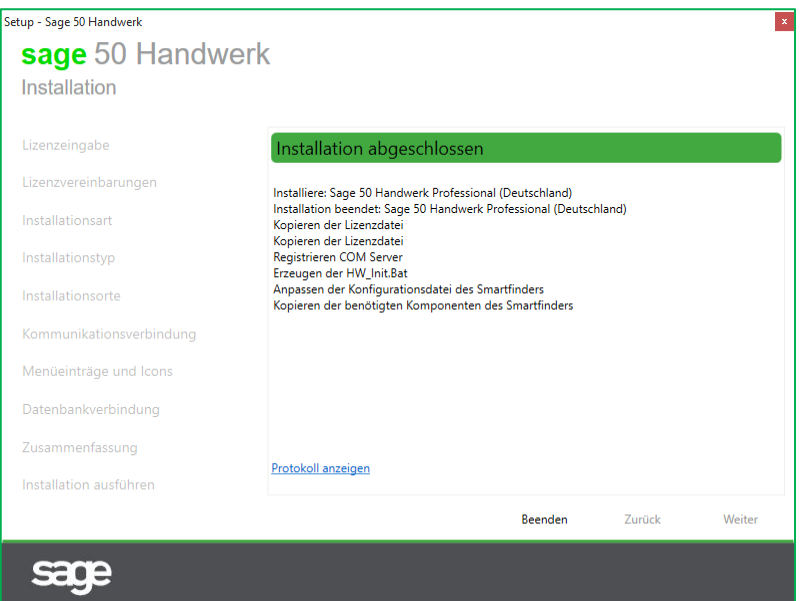

**Abbildung 46: Abschluss der Installation**

Bestätigen Sie bitte diesen Dialog mit "Beenden".

Nun werden noch die abschließenden Arbeiten zur Einrichtung der Datenbank und Ihres Handwerksprogramms durchgeführt. Auch hierfür sind keine weiteren Eingaben mehr notwendig.

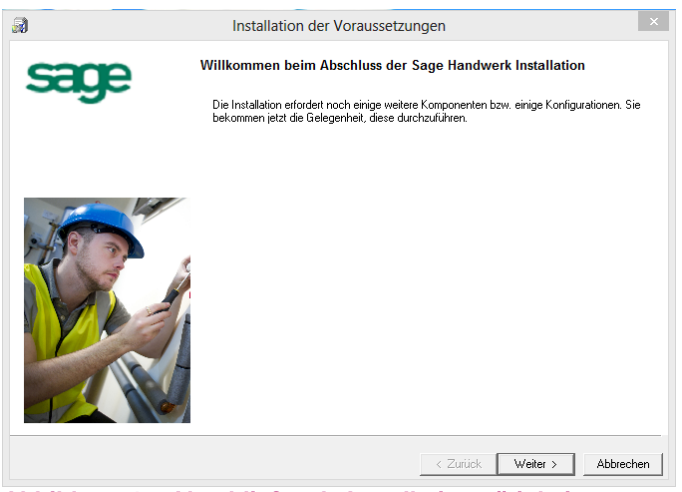

**Abbildung 47: Abschließende Installationstätigkeiten**

Klicken Sie bitte auf die Schaltfläche "Weiter >" um mit den Abschlussarbeiten zu beginnen.

Die aufgelisteten Punkte können abhängig von den obigen Eingaben abweichen.

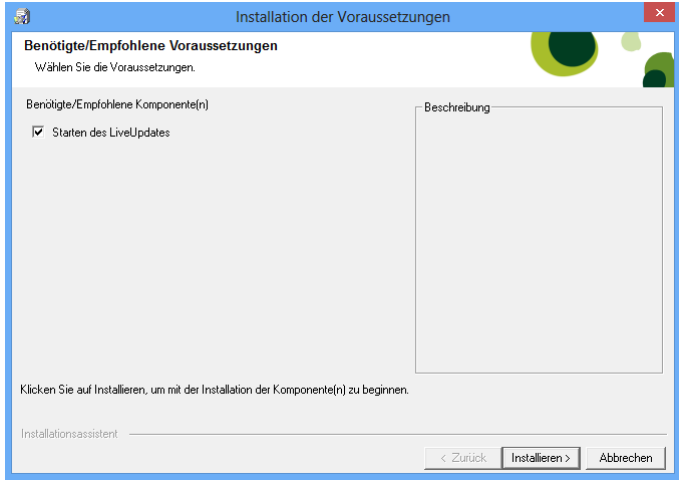

**Abbildung 48: Abschließende Installationstätigkeiten**

Klicken Sie bitte auf die Schaltfläche "Installieren >" um mit den Abschlussarbeiten zu beginnen.

Es wird Ihnen vorgeschlagen nach Programmaktualisierungen zu suchen und diese zu installieren.

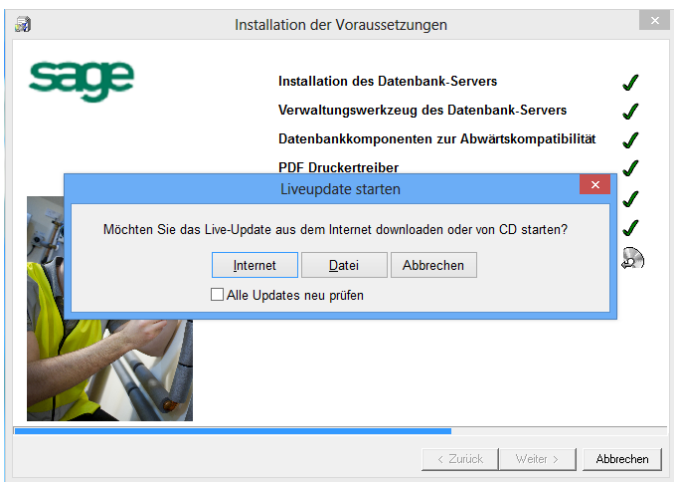

**Abbildung 49: Suche nach Programmaktualisierungen**

Nun sind auch die Abschlussarbeiten erfolgreich abgeschlossen und Sie können Ihr Handwerksprogramm starten.

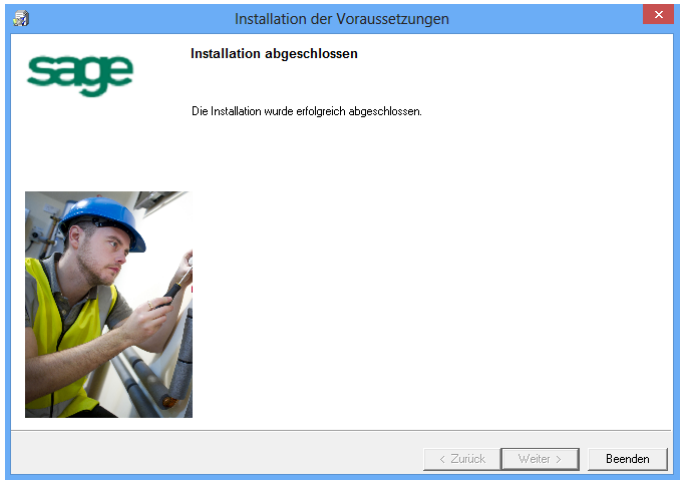

**Abbildung 50: Die Installation wurde erfolgreich abgeschlossen**

### <span id="page-38-0"></span>**4.0 Datenbankaktualisierung durchführen**

Starten und Durchführen

eines Datenbank-Updates nach einer Programmaktualisierung

Nach einer Update-Installation mit Übernahme der Datenbank ist es in der Regel notwendig ein Datenbank-Update auszuführen. Sie bekommen in diesem Fall beim Starten von Sage 50 Handwerk die folgende Meldung angezeigt.

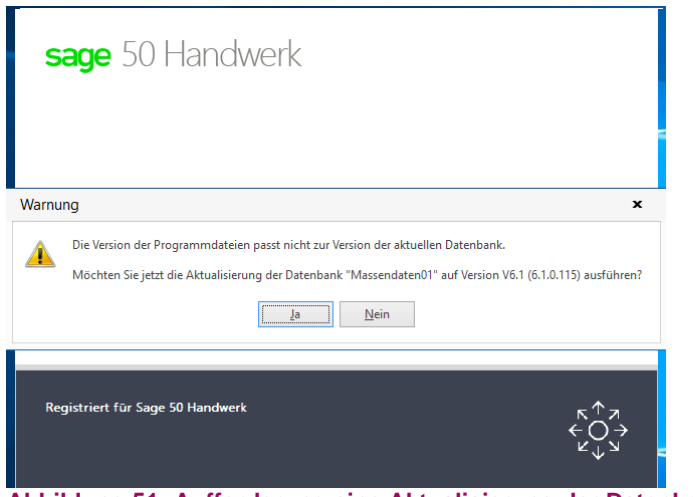

**Abbildung 51: Aufforderung eine Aktualisierung der Datenbank durchzuführen**

Bestätigen Sie bitte den Dialog mit "Ja".

Für die Durchführung der Datenbankaktualisierung benötigen Sie genau wie für die Installation lokale Administratorrechte.

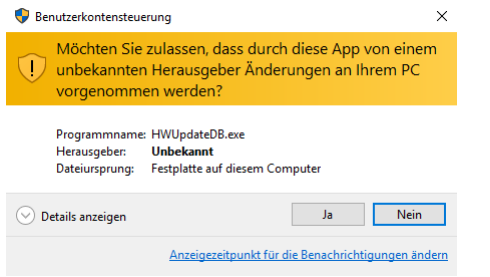

**Abbildung 52: Anforderung der Administratorrechte**

Bestätigen Sie bitte den Dialog mit "Ja".

Anschließend startet das Datenbank-Update.

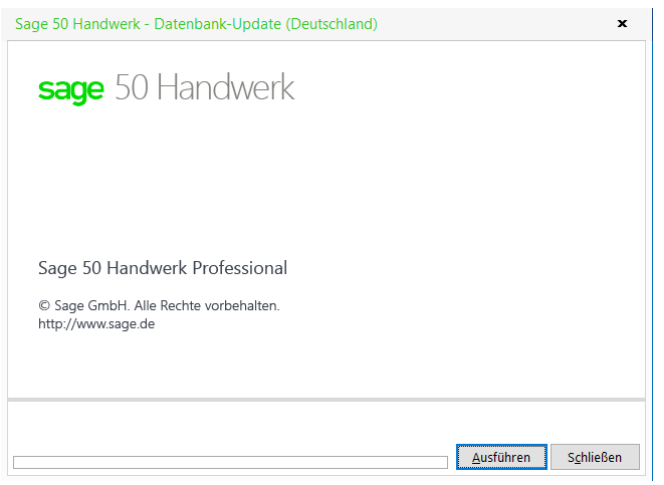

**Abbildung 53: Start der Datenbankaktualisierung**

Klicken Sie bitte auf die Schaltfläche "*Ausführen*" um die Aktualisierung Ihrer Datenbank anzustoßen.

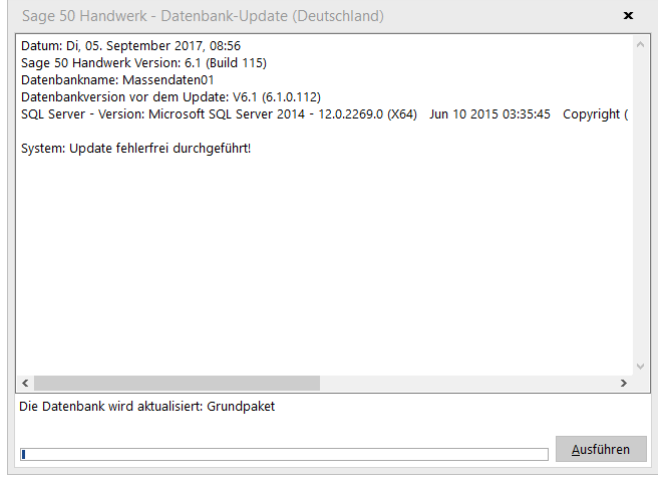

**Abbildung 54: Ausführung der Datenbankaktualisierung**

Das Datenbank-Update wird nun ausgeführt. Abhängig von der Datenmenge, den durchzuführenden Aktualisierungen und der Performance Ihres Rechners kann diese Aktualisierung mehrere Minuten in Anspruch nehmen.

Abschließend erhalten Sie eine Hinweismeldung, dass die Aktualisierung erfolgreich durchgeführt wurde.

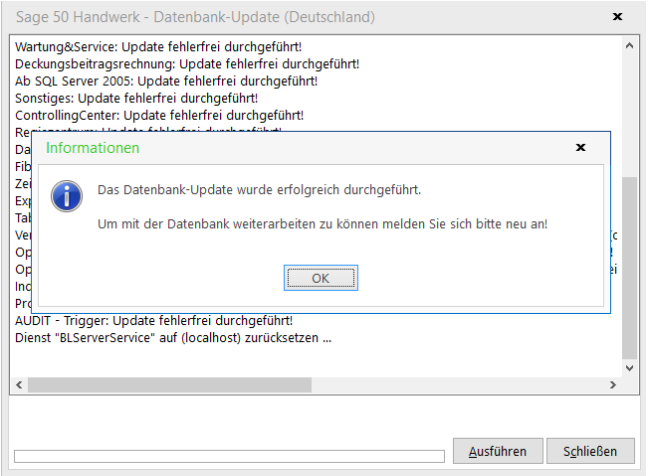

**Abbildung 55: Erfolgreicher Abschluss der Datenbankaktualisierung**

Alternativ zum gezeigten Weg können Sie die Datenbankaktualisierung auch aus dem Sage 50 Handwerk Administrator aufrufen. Starten Sie hierzu den Administrator, wählen Ihre Datenbank aus und melden sich an. Im Unterordner "*Updates*" finden Sie einen Menüpunkt "*Datenbankupdate*". Wenn Sie diesen mit einem Doppelklick starten, erscheint die gleiche Dialogfolge, wir oben gezeigt.

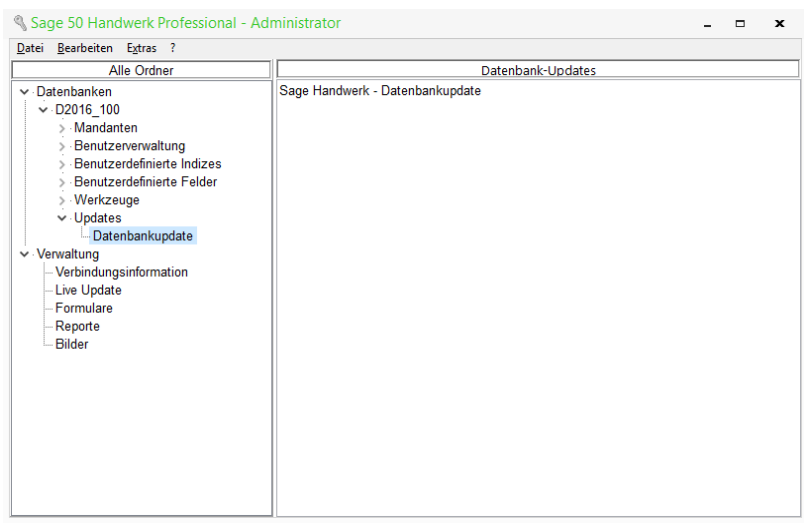

**Abbildung 56: Alternativer Aufruf der Datenbankaktualisierung**

### <span id="page-41-0"></span>**5.0 Installation weiterer Arbeitsplätze**

Neu- oder Update-Installation von weiteren Arbeitsplätzen einer Client/Server-Installation von Sage 50 Handwerk

#### <span id="page-41-1"></span>**5.1 Installation der zusätzlichen Arbeitsplätze**

Legen Sie die Installations-DVD in das DVD-Laufwerk Ihres Computers ein. Abhängig von den Rechnereinstellungen startet nun das Installationsprogramm automatisch oder Sie müssen es manuell starten.

Zum manuellen Starten führen Sie bitte das Programm "autorun.exe" aus.

**Hinweis:**

Stellen Sie bitte sicher, dass vor Installation der zusätzlichen Arbeitsplätze bereits der Server (Einzelplatz) installiert bzw. aktualisiert wurde und während der Installation ausgeführt wird.

Bestätigen Sie bitte den folgenden Dialog mit "Ja".

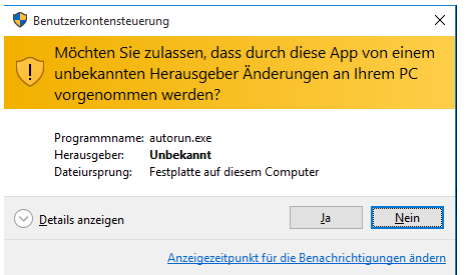

**Abbildung 57: Anforderung der Administratorrechte**

Nun startet die Installation für Sage 50 Handwerk

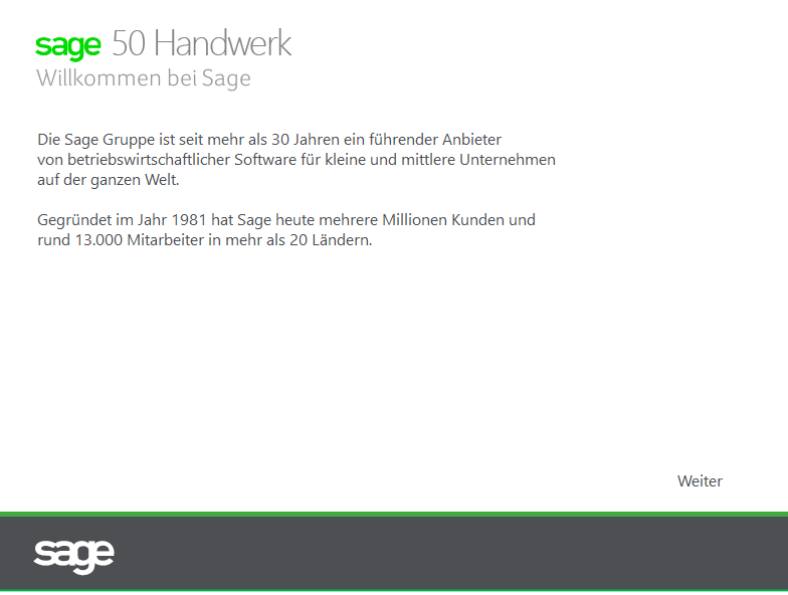

**Abbildung 58: Willkommen zur Installation von Sage 50 Handwerk**

Klicken Sie in dem Dialog auf die Schaltfläche "Weiter".

Wählen Sie nun aus, wie Sie Sage 50 Handwerk auf Ihrem Rechner installieren möchten.

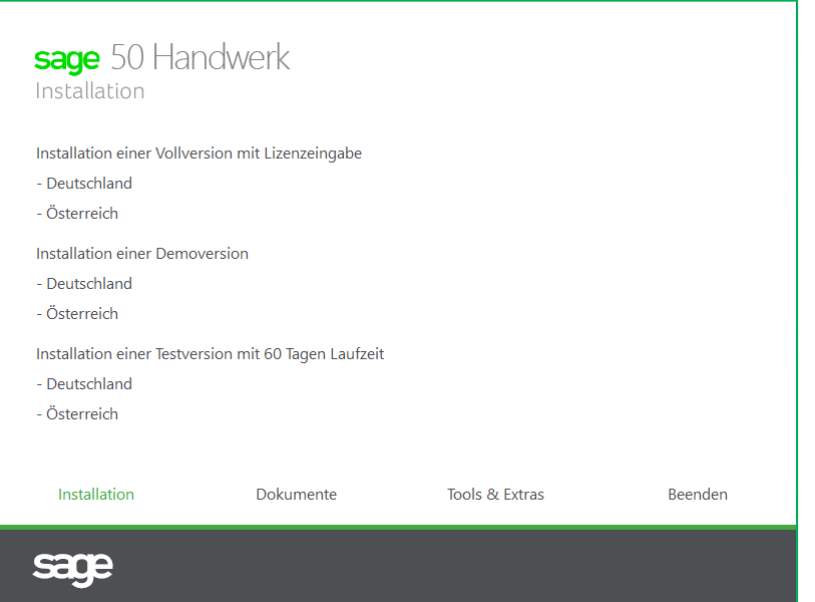

**Abbildung 59: Möchten Sie eine Vollversion, eine Testversion oder eine Demoversion installieren?**

Wenn Sie eine deutsche Version installieren möchten, so klicken Sie bitte auf die Schaltfläche "*Deutschland*" unterhalb von "*Installation einer Vollversion mit Lizenzeingabe*".

Nun müssen Sie Ihre Lizenzdatei einlesen. Klicken Sie hierzu auf die Schaltfläche "Lizenz *einlesen*" und wählen die Lizenzdatei aus.

#### **Hinweis:**

Sie haben die Lizenzdatei von Sage oder Ihrem Fachhandelspartner per E-Mail zugesandt bekommen. Die Lizenzdatei hat den Dateinamen "HWPLic.dat".

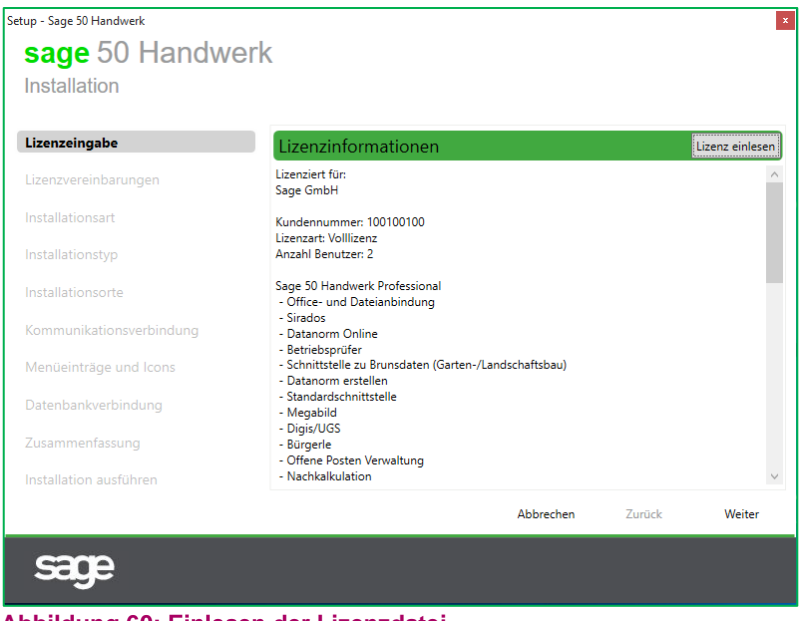

**Abbildung 60: Einlesen der Lizenzdatei**

Nach dem Einlesen der Lizenzdatei bestätigen Sie bitte den Dialog durch einen Klick auf die Schaltfläche "Weiter".

Im folgenden Dialog bekommen Sie die Lizenzvereinbarungen zur Nutzung von Sage 50 Handwerk angezeigt.

Lesen Sie sich bitte die Vereinbarungen sorgfältig durch und akzeptieren Sie diese durch das Setzen des Häkchens im unteren Bereich des Dialogs.

#### **Hinweis:**

Sie können die Lizenzvereinbarungen auch als PDF-Dokument öffnen und anschließend archivieren und/oder drucken. Klicken Sie hierzu einfach auf die Schaltfläche "*Drucken*" rechts von der Überschrift.

Beachten Sie bitte, dass Sie die Installation ohne eine Akzeptierung der Lizenzvereinbarungen nicht fortsetzen können.

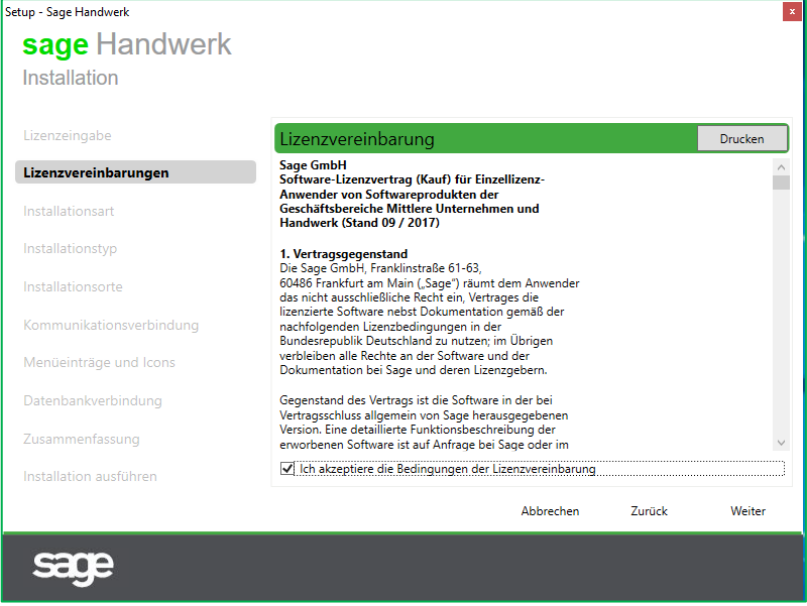

**Abbildung 61: Akzeptieren der Lizenzvereinbarung**

Abschließend bestätigen Sie bitte den Dialog mit der Schaltfläche "Weiter".

#### <span id="page-43-0"></span>**5.2 Standardinstallation (empfohlen)**

Wir empfehlen Ihnen eine Standardinstallation durchzuführen. In dieser Installationsart sind bereits viele Angaben sinnvoll vorbelegt. Die Anzahl der zu bearbeitenden Eingabedialoge reduziert sich dadurch erheblich.

Wenn Sie eine Standardinstallation durchführen möchten, so bestätigen Sie den folgenden Dialog einfach mit der Schaltfläche "Weiter".

Für die Durchführung einer benutzerdefinierten Installation, wählen Sie bitte den entsprechenden Punkt aus, bestätigen ebenfalls den Dialog mit "Weiter" und folgen der Anleitung in Kapitel [5.3](#page-44-0) weiter.

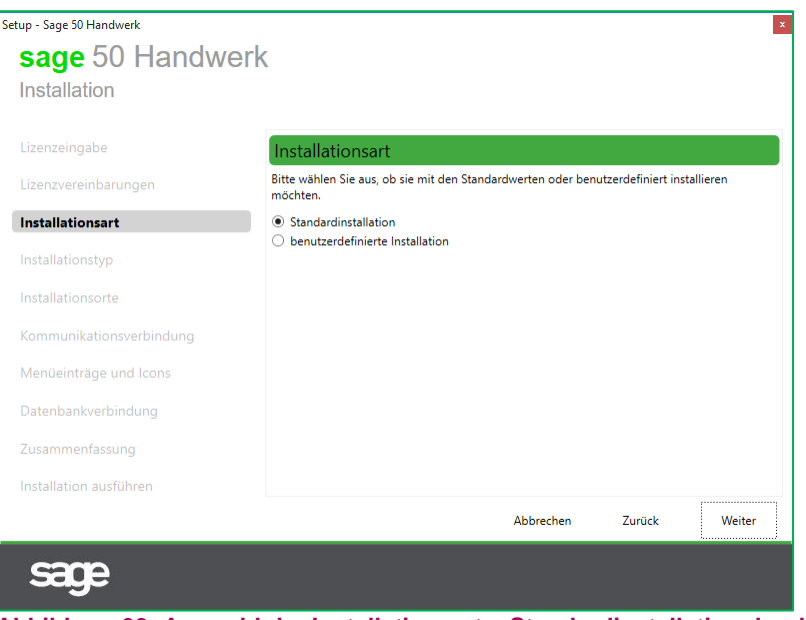

**Abbildung 62: Auswahl der Installationsart – Standardinstallation durchführen (empfohlen)**

Zur Installation eines zusätzlichen Arbeitsplatzes benötigen Sie eine Lizenz für mehrere Arbeitsplätze. Im Folgedialog müssen Sie nun angeben, ob Sie den Server (Einzelplatz) installieren möchten oder einen weiteren Arbeitsplatz.

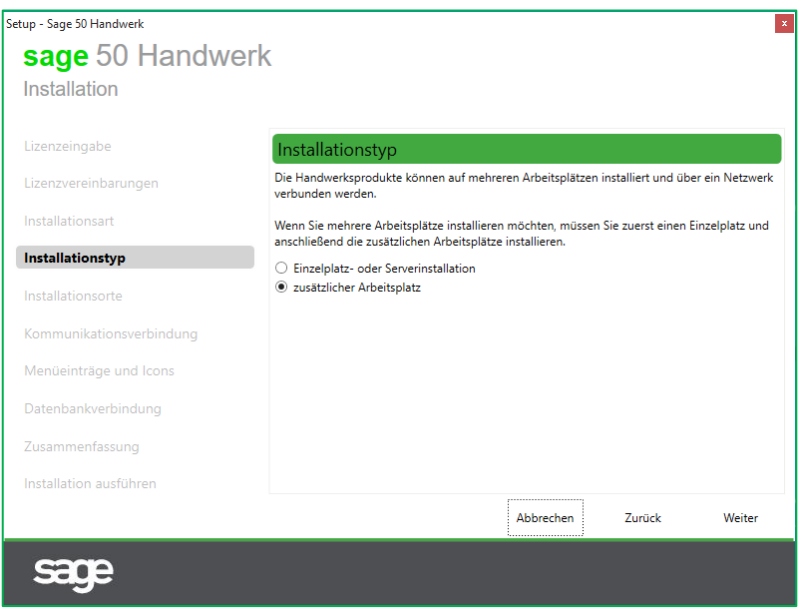

**Abbildung 63: Auswahl der Installationsart – Installation eines Einzelplatzes bzw. Servers oder eines zusätzlichen Arbeitsplatzes**

Klicken Sie bitte abschließend auf die Schaltfläche "Weiter" und setzen Sie die Installation fort.

Die Beschreibung der weiteren Schritte finden Sie im Kapital [5.4.](#page-48-0)

#### <span id="page-44-0"></span>**5.3 Benutzerdefinierte Installation**

Wenn Sie sich für die Durchführung einer benutzerdefinierten Installation entschieden haben, so wählen Sie bitte den Punkt "*benutzerdefinierte Installation*" aus und bestätigen den Dialog mit "Weiter".

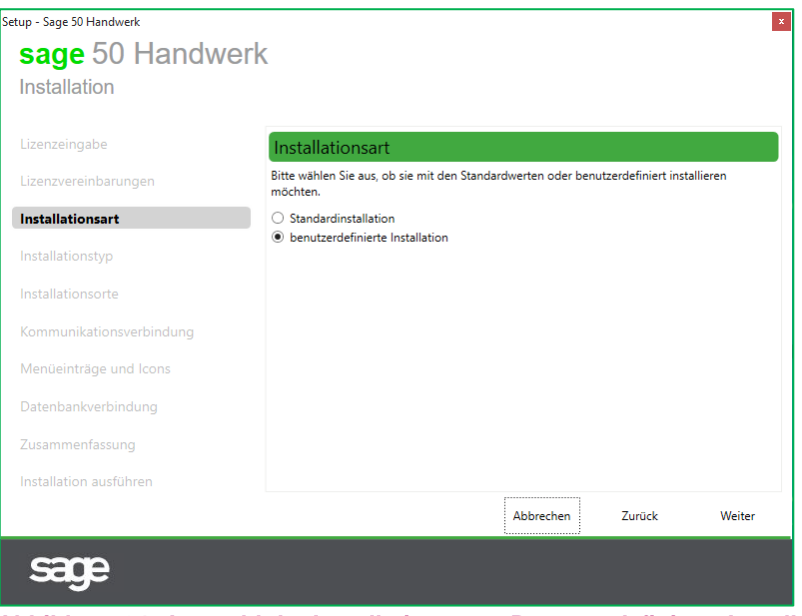

**Abbildung 64: Auswahl der Installationsart – Benutzerdefinierte Installation**

Zur Installation eines zusätzlichen Arbeitsplatzes benötigen Sie eine Lizenz für mehrere Arbeitsplätze. Im Folgedialog müssen Sie nun angeben, ob Sie den Server (Einzelplatz) installieren möchten oder einen weiteren Arbeitsplatz.

#### **Hinweis**

Bei Mehrplatzinstallationen muss immer zuerst der Server / Einzelplatz und anschließend die weiteren Arbeitsplätze installiert werden.

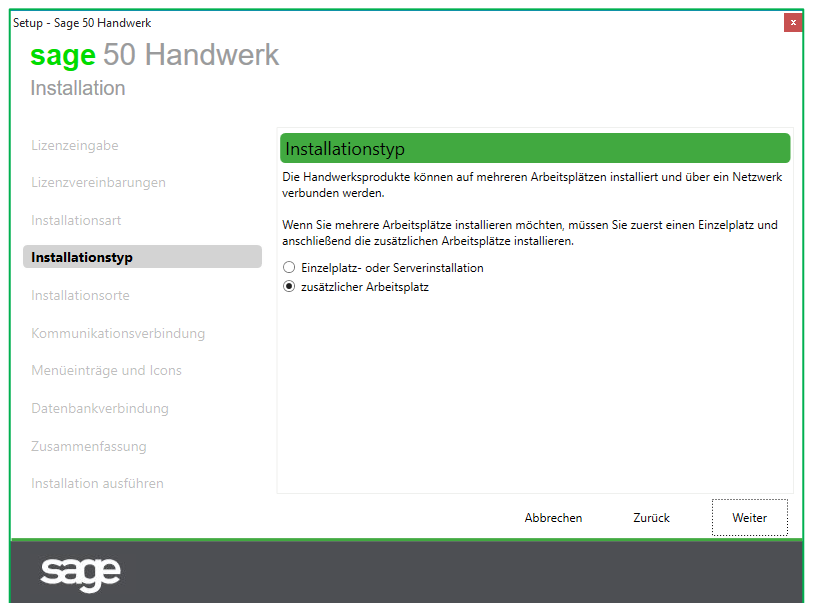

**Abbildung 65: Auswahl der Installationsart – Installation eines Einzelplatzes bzw. Servers oder eines zusätzlichen Arbeitsplatzes**

Klicken Sie bitte abschließend auf die Schaltfläche "Weiter" und setzen Sie die Installation fort.

Im folgenden Dialog können Sie festlegen, wo die Dateien von Sage 50 Handwerk installiert werden sollen.

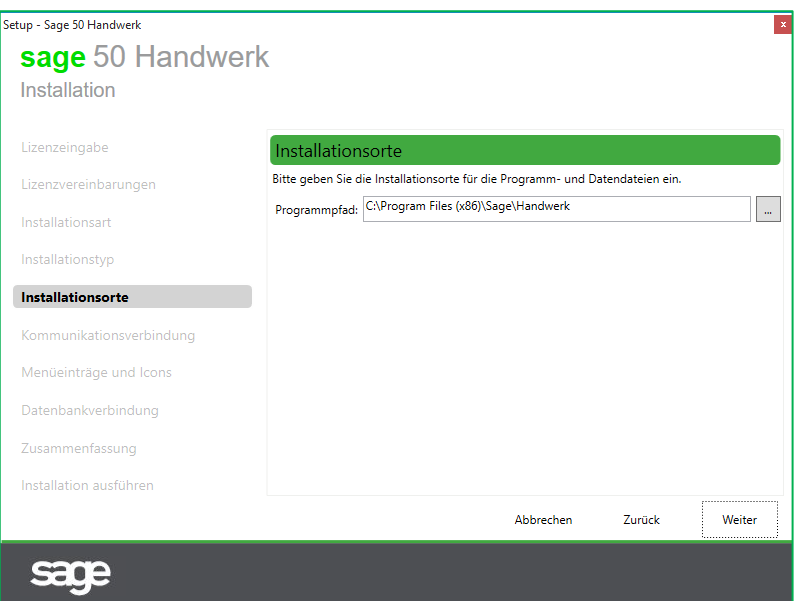

Abbildung 66: Festlegung der Installationsorte

Um den Programm- oder den Datenpfad zu ändern, klicken Sie auf Schaltfläche "..." nach dem Eingabefeld und wählen Ihren gewünschten Pfad aus.

#### **Hinweis:**

Achten Sie bitte darauf, dass auf dem aus Laufwerk des ausgewählten Pfads genügend freier Speicherplatz vorhanden ist.

Bestätigen Sie bitte abschließend den Dialog mit "Weiter".

Im folgenden Dialog wird die Verbindung zur Serverinstallation aufgebaut.

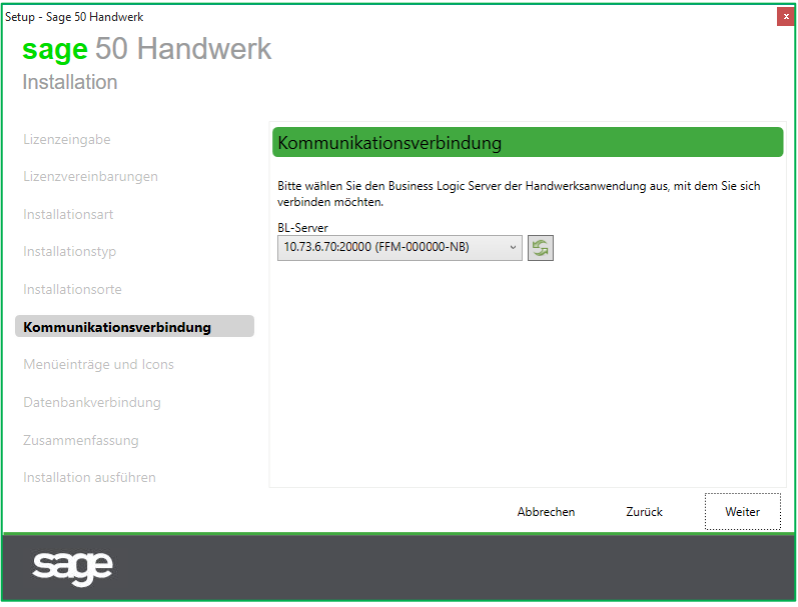

**Abbildung 67: Verbindungsaufbau zum Server der Installation**

Stellen Sie sicher, dass der Server gestartet ist und klicken Sie auf das Symbol um die Liste der verfügbaren Server zu aktualisieren. Wählen Sie Ihren zuvor installierten Server aus.

Im folgenden Dialog können Sie die Aufrufmöglichkeiten des Handwerksprogramms anpassen. Sie können einen alternativen Name für die Programmgruppe angeben, das Shortcut auf dem Desktop entfernen oder auch nur für den aktuell angemeldeten Anwender einfügen.

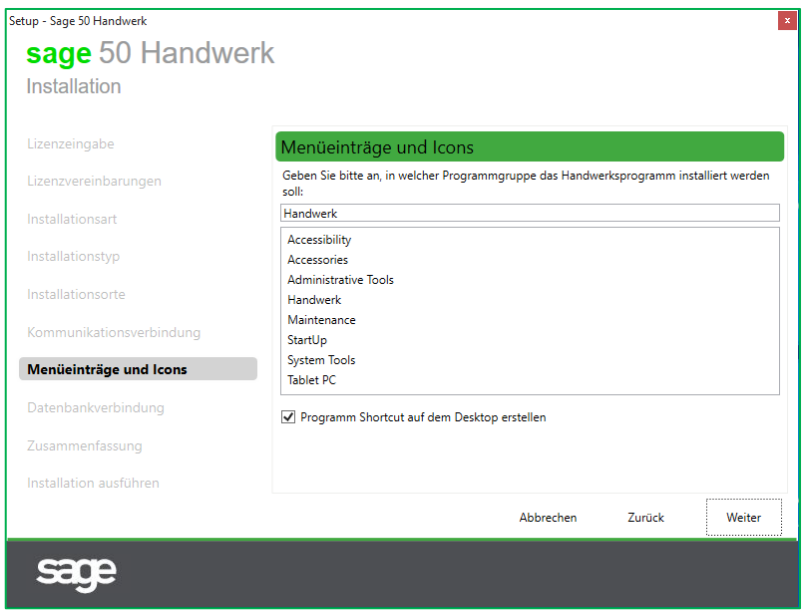

**Abbildung 68: Festlegung der Aufrufpunkte**

Bestätigen Sie bitte auch diesen Dialog abschließend mit "Weiter".

Im folgenden Dialog wählen Sie den Datenbankserver und die Datenbank aus. Diese Angaben sollten den Angaben der Serverinstallation entsprechen.

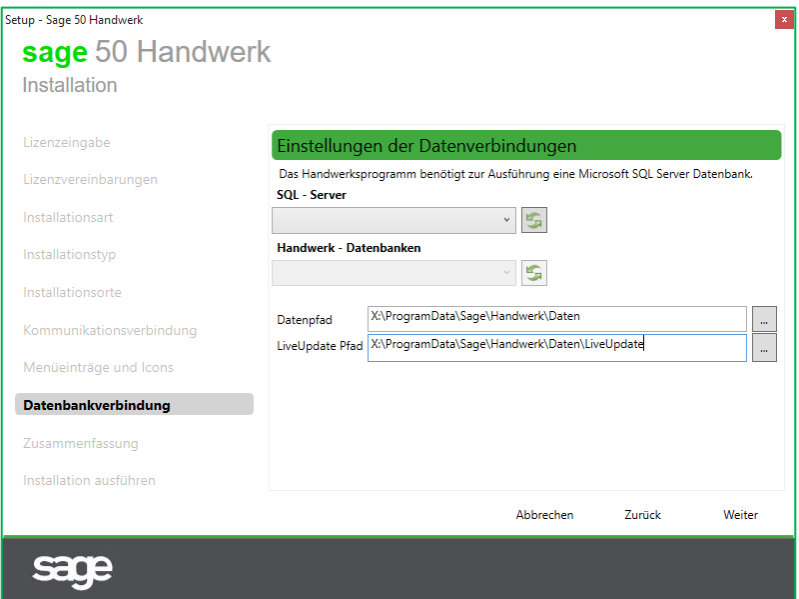

**Abbildung 69: Verbindungsaufbau zum Datenbankserver**

Ebenso müssen Sie hier den globalen Datenpfad und den Pfad für das Live-Update angeben.

#### **Hinweis**

Der globale Datenpfad beinhaltet Dateien, wie etwa Formulare, die von allen Arbeitsplätzen, verwendet werden. Das Verzeichnis liegt daher in der Regel auf dem Server und ist für alle anderen Arbeitsplätze freigegeben.

#### <span id="page-48-0"></span>**5.4 Abschluss der Installation**

Nun sind alle notwendigen Eingaben zur Installation erfolgt. Im folgenden Dialog bekommen Sie nochmals alle Details angezeigt.

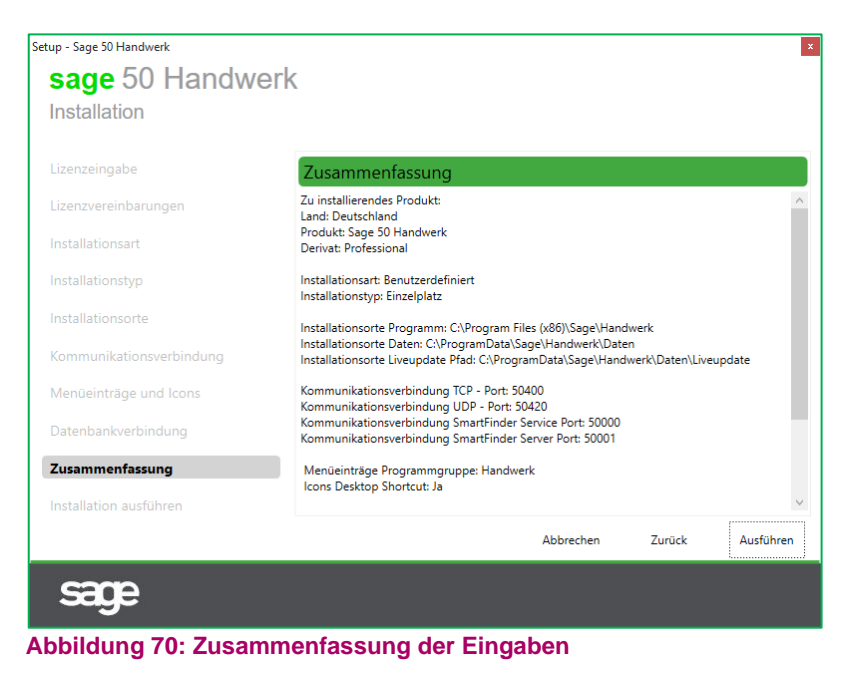

Bestätigen Sie bitte den Dialog mit "Ausführen".

Es sind nun alle Informationen zur Durchführung der Installation erfasst. Die Installation der Dateien und deren Registrierung beginnen.

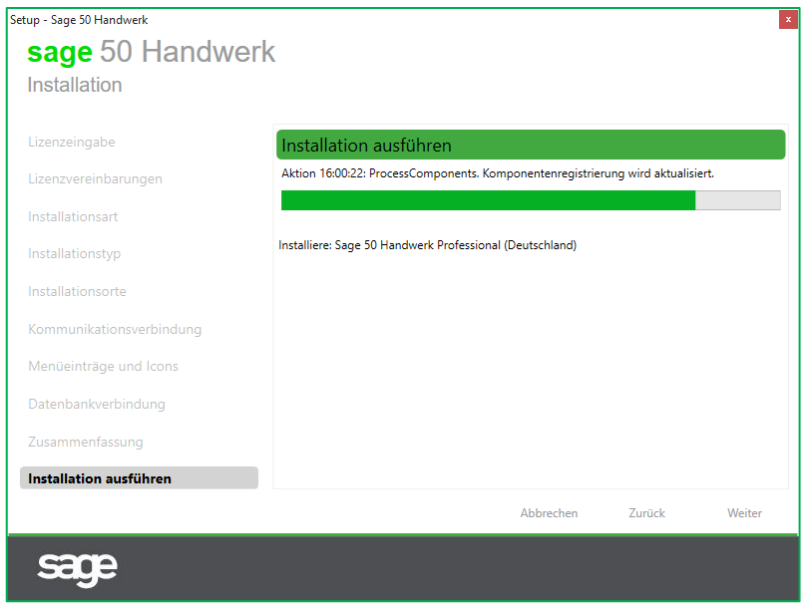

**Abbildung 71: Durchführung der Installation**

Nach erfolgreicher Installation der Dateien erhalten Sie ein entsprechendes Meldungsfenster.

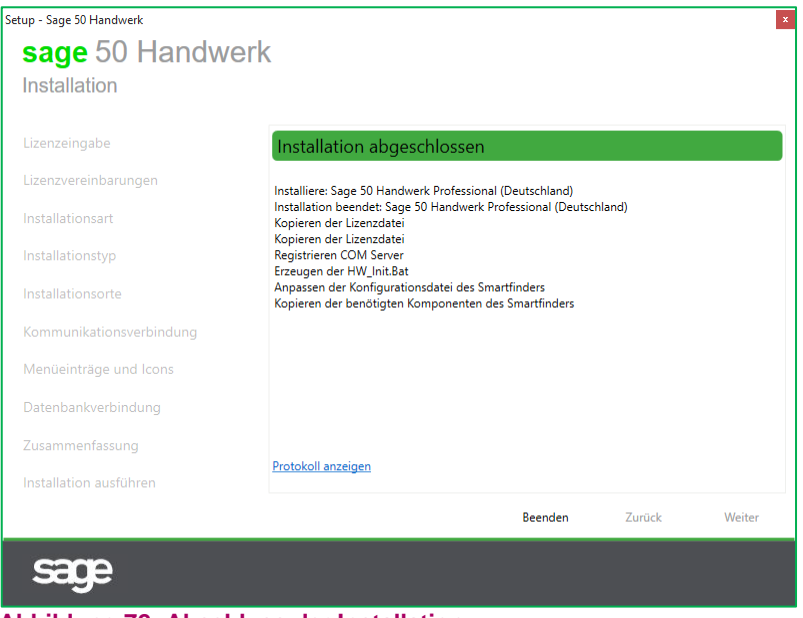

**Abbildung 72: Abschluss der Installation**

#### **Hinweis:**

Klicken Sie auf den Link "*Protokoll anzeigen*" um sich das ausführliche Protokoll der Installation anzeigen zu lassen. Der Inhalt des Protokolls ist recht technisch, hilft aber Ihrem Fachhandelspartner oder dem Sage Support um etwaige Probleme schnell zu erkennen.

Bestätigen Sie bitte diesen Dialog mit "Beenden".

Nun werden noch die abschließenden Arbeiten zur Einrichtung der Datenbank und Ihres Handwerksprogramms durchgeführt. Auch hierfür sind keine weiteren Eingaben mehr notwendig.

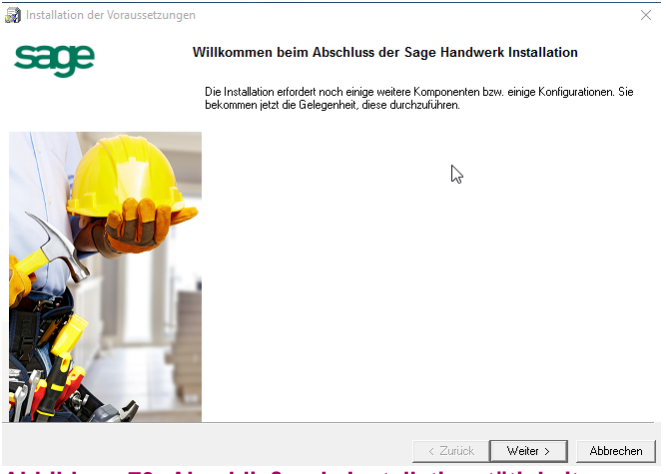

**Abbildung 73: Abschließende Installationstätigkeiten**

Klicken Sie bitte auf die Schaltfläche "Weiter >" um mit den Abschlussarbeiten zu beginnen.

Die aufgelisteten Punkte können abhängig von den obigen Eingaben abweichen.

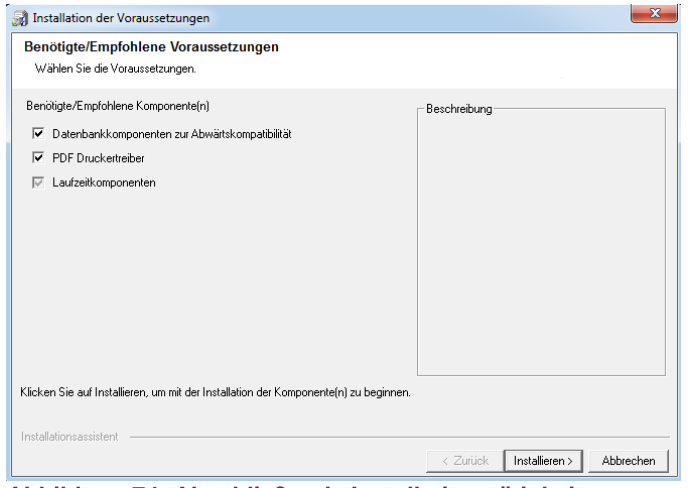

**Abbildung 74: Abschließende Installationstätigkeiten**

Klicken Sie bitte auf die Schaltfläche "*Installieren >*" um den Datenbankzugriffskomponenten und Druckertreiber zu installieren.

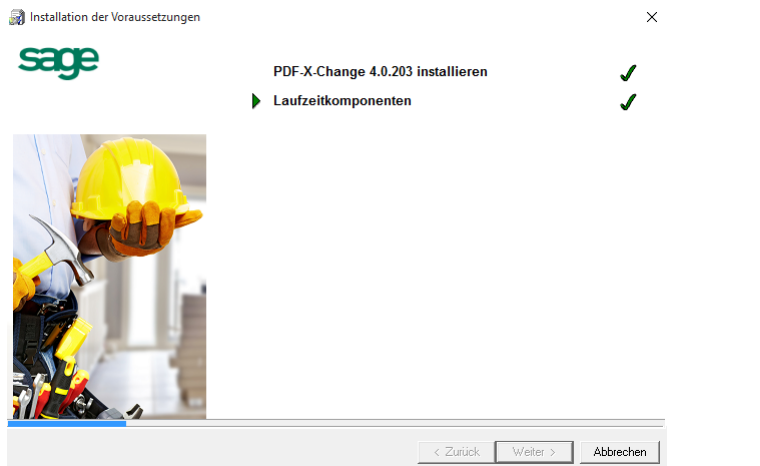

**Abbildung 75: Installation der Datenbankzugriffskomponenten und Druckertreiber**

Erledigte Aufgaben werden im Dialog mit einem grünen Häkchen markiert. Zum Abschluss erscheint der folgende Dialog.

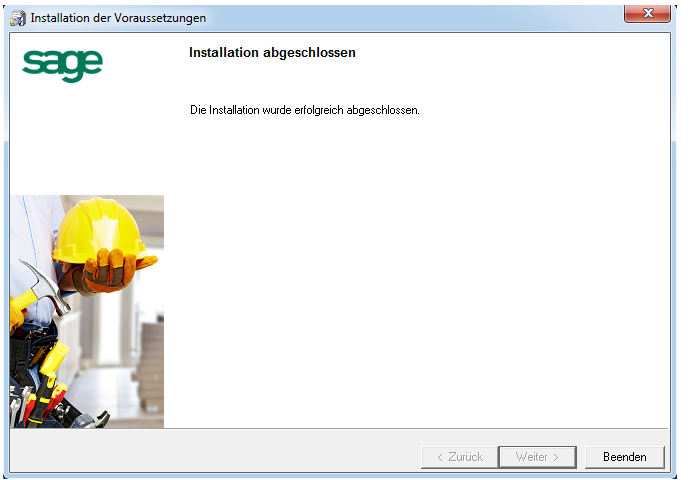

**Abbildung 76: Die Installation wurde erfolgreich abgeschlossen**

Nun sind auch die Abschlussarbeiten erfolgreich abgeschlossen und Sie können Ihr Handwerksprogramm starten.

### <span id="page-52-0"></span>**6.0 Fragen und Antworten**

Antworten auf Fragen rund um die Installation von Sage 50 Handwerk

#### **Frage: Das Installationsprogramm fordert mich auf in der Feature-Steuerung des Betriebssystems das Microsoft .Net Framework 3.5.1 zu aktivieren. Wie kann ich das tun?**

Zuerst müssen Sie die Feature-Steuerung Ihres Betriebssystems öffnen. Klicken Sie hierzu auf die Schaltfläche "*Start*" Ihres Betriebssystems und geben in dem Suchfeld links der Schaltfläche "*Herunterfahren*" den Begriff "*Feature*" ein. Wählen Sie anschließend den Menüpunkt "Windows Funktionen aktivieren oder deaktivieren" auswählen.

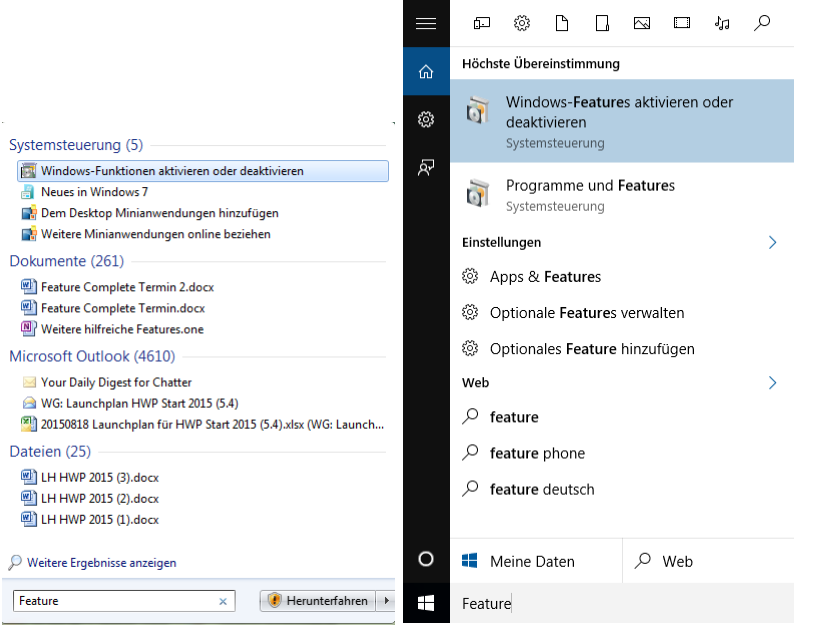

**Abbildung 77: Starten der Feature-Steuerung des Betriebssystems (Windows 7 / Windows 10)**

Setzen Sie bitte die Häkchen bei "Microsoft .Net Framework 3.5.1" und bestätigen Sie den Dialog mit OK.

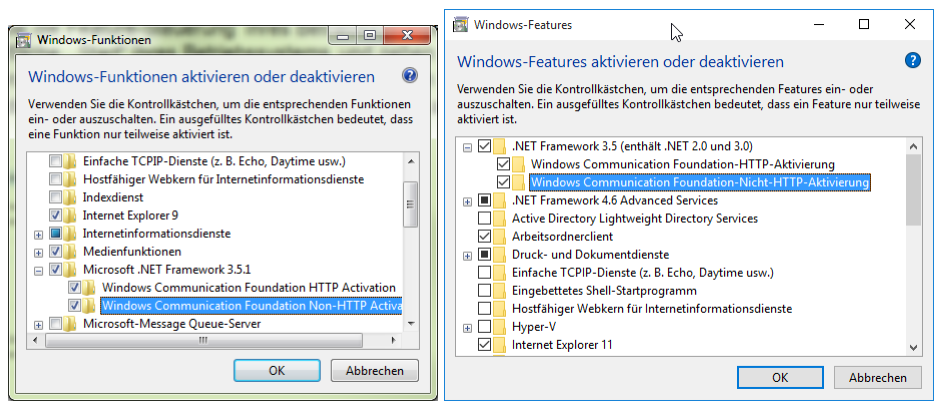

**Abbildung 78: Aktivieren des Microsoft .Net Frameworks 3.5.1 (Windows 7 / Windows 10)**

**Anmerkung**: Wenn man das Betriebssystem Windows 10 einsetzt, so erscheint direkt die Frage, ob das Framework 3.5.1 installiert werden soll.

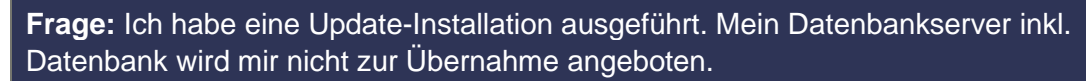

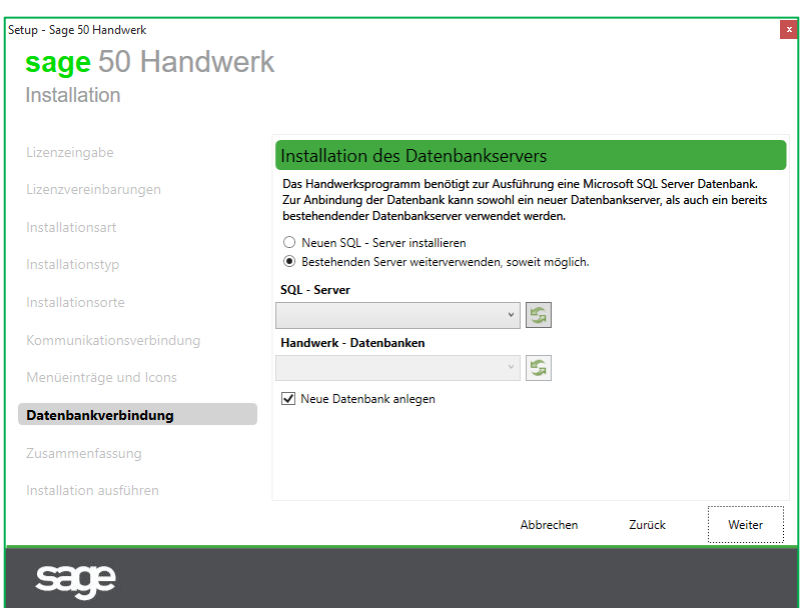

**Abbildung 79: Eingaben zur Anmeldung am Datenbankserver**

**Antwort**: Prüfen Sie bitte, ob ihr vorhandener Microsoft SQL Server den Systemvoraussetzungen entspricht. Wenn es sich um einen Microsoft SQL Server 2008 oder älter handelt, so wird er nicht zur Übernahme angeboten. In diesem Fall installieren Sie bitte einen neuen SQL-Server inkl. neuer Datenbank. Im Anschluss an die Installation können Sie mit Hilfe des Microsoft SQL Server Management Studio eine Sicherung Ihrer alten Datenbank erstellen und diese in der neuen Datenbank einspielen. Beachten Sie bitte hierbei, dass sich auch mit dem Management Studio nicht beliebige Datenbankversionen ineinander überführen lassen.

#### **Frage:** Meine Installation schlägt fehl. Worauf muss ich achten?

**Antwort**: Prüfen Sie bitte, ob ein Virenscanner auf Ihrem Rechner aktiv ist. Eventuell hilft es diesen während der Installation zu deaktivieren.

Generell empfiehlt es sich für eine bessere Ausführungsgeschwindigkeit des Handwerksprogramms den Programm- ("C:\Program Files (x86)\Sage\Handwerk") und den Datenordner ("C:\ProgramData\Sage\Handwerk") des Handwerksprogramms vom Scanprozess des Virenscanners auszuschließen.

#### **Frage: Die Installation des Datenbankservers schlägt fehl**

**Antwort**: Prüfen Sie bitte, ob Ihr Rechner die Systemvoraussetzungen des eingesetzten SQL Servers erfüllt. Eine detaillierte Übersicht der Software- und Hardware-Voraussetzungen für den Microsoft SQL Server 2014 finden Sie unter dem Web-Link [https://msdn.microsoft.com/de-de/library/ms143506\(v=SQL.120\).aspx](https://msdn.microsoft.com/de-de/library/ms143506(v=SQL.120).aspx)

Ebenso sollten Sie sicherstellen, dass Ihr Computer keine Umlaute und Sonderzeichen im Rechnernamen enthält. Auch dies kann zu Problemen mit dem SQL Server führen.

**Frage: Der Dienst "Sage Handwerk Business Logic Server" des Handwerksprogramms wird nicht gestartet.** 

Es erscheint die folgende Fehlermeldung beim Start des Handwerksprogramms.

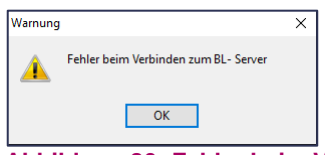

**Abbildung 80: Fehler beim Verbindungsaufbau**

Antwort: Starten Sie bitte in der Windows Systemsteuerung im Unterordner "Verwaltung" das Werkzeug "Dienste". In der Liste der Dienste wählen Sie bitte den Dienst "Sage Handwerk Business Logic Server" aus, klicken auf die rechte Maustasten und wählen den Menüpunkt "Starten" aus.

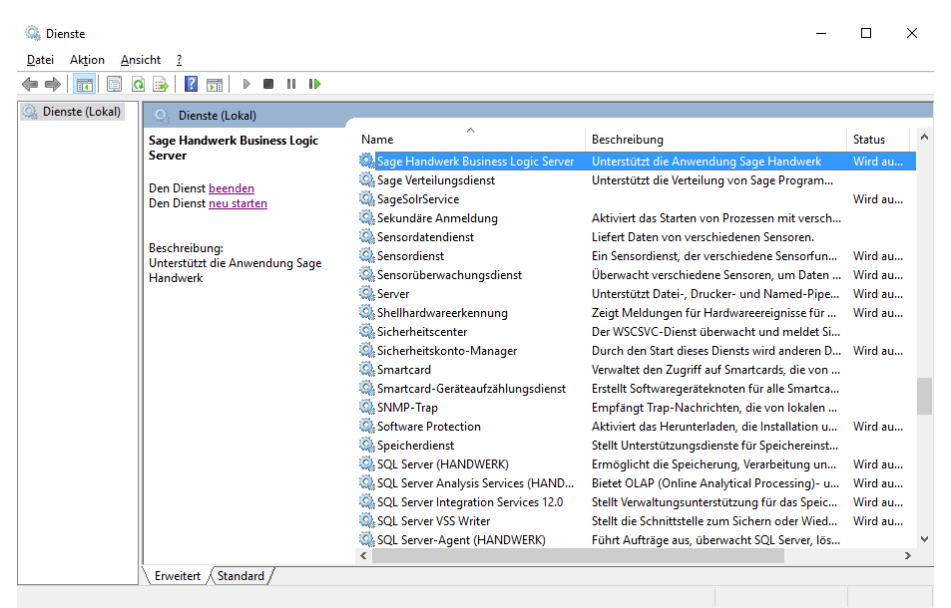

**Abbildung 81: Windows Systemsteuerung / Verwaltung / Dienste / Sage Handwerk Business Logic Server**

Sollte sich der Dienst nicht starten lassen, so versuchen Sie zuerst den Windows-Dienst "*Windows-Firewall*" zu starten und anschließend nochmals den Dienst des Handwerksprogramms.

| Aktion<br><b>Datei</b>    | Ansicht                                                                                                    |                                                                                                    |                                                                                                    |                                                                                                    |                                                                                                    |   |  |  |  |  |
|---------------------------|----------------------------------------------------------------------------------------------------|----------------------------------------------------------------------------------------------------|----------------------------------------------------------------------------------------------------|----------------------------------------------------------------------------------------------------|----------------------------------------------------------------------------------------------------|---|--|--|--|--|
|                           | ?<br><b>In B</b><br>$\mathbb{R}$                                                                                                    |                                                                                                    |                                                                                                    |                                                                                                    |                                                                                                    |   |  |  |  |  |
| <b>C:</b> Dienste (Lokal) | Dienste (Lokal)                                                                                                    |                                                                                                    |                                                                                                    |                                                                                                    |                                                                                                    |   |  |  |  |  |
|                           | <b>Windows-Firewall</b>                                                                                                    | Name                                                                                                    | <b>Beschreibung</b>                                                                                                    | <b>Status</b>                                                                                        | Starttyp                                                                                                    |   |  |  |  |  |
|                           | Den Dienst beenden<br>Den Dienst neu starten<br>Beschreibung:<br>Die Windows-Firewall trägt zum<br>Schutz des Computers bei, indem der<br>Zugriff durch nicht autorisierte<br>Benutzer auf den Computer über das<br>Internet bzw. ein Netzwerk verhindert<br>wird. | Windows Modules Installer<br>Windows Presentation Foundatio<br>Windows Search<br>Windows Update<br>Windows-Audio<br>Windows-Audio-Endpunkterstellu Verwaltet Aud<br>Windows-Bilderfassung (WIA)<br>Windows-Biometriedienst<br>Windows-Dienst für Schriftartenc<br>Windows-Ereignisprotokoll<br>Windows-Ereignissammlung | Ermöglicht da<br>Optimiert die<br>Stellt Inhaltsin<br>Erkennung, H<br>Verwaltet Aud<br>Stellt Bilderfas<br>Mit dem Wind<br>Optimiert die<br>Dieser Dienst<br>Dieser Dienst | Gestartet<br>Gestartet<br>Gestartet<br>Gestartet<br>Gestartet<br>Gestartet<br>Gestartet<br>Gestartet | Manuell<br>Manuell<br>Automa<br>Automa<br>Automa<br>Automa<br>Automa<br>Manuell<br>Automa<br>Automa<br>Manuell |   |  |  |  |  |
|                           |                                                                                                    | Windows-Farbsystem<br>Windows-Fehlerberichterstattung Ermöglicht da<br>Windows-Firewall<br>Windows-Remoteverwaltung (WS Der Windows-<br>Windows-Sicherung                                                                                                    | Vom WcsPlug<br>Die Windows-<br>Bietet Möglic                                                                                                    | Gestartet                                                                                            | Manuell<br>Manuell<br>Automa<br>Manuell<br>Manuell                                                             |   |  |  |  |  |
|                           |                                                                                                    | Windows-Sofortverbindung - Kon WCNCSVC ho<br>Windows-Verwaltungsinstrument Bietet eine sta<br>Windows-Zeitgeber<br>WinHTTP-Web Proxy Auto-Disco WinHTTP imp Gestartet                                                                                                    | Behält Datum                                                                                                    | Gestartet<br>Gestartet<br>Gestartet                                                                  | Manuell<br>Automa<br>Automa<br>Manuell                                                                         | Ξ |  |  |  |  |
|                           | Erweitert / Standard                                                                                                    | m.                                                                                                    |                                                                                                    |                                                                                                    |                                                                                                    |   |  |  |  |  |

**Abbildung 82: Windows Systemsteuerung / Verwaltung / Dienste / Windows Firewall**

Beachten Sie bitte auch, dass die von Ihnen gewählten Ports (Siehe Kapitel [2.3](#page-15-0) und [3.3\)](#page-30-0) freigegeben sein müssen:

- In der Windows Firewall
- In etwaigen anderen Firewalls (AVIRA / Kaspersky / Norton / ... )
- In Hardware (Router / ... )

Auch dies kann eine Ursache sein, wenn der Dienst des Handwerksprogramms nicht startet.

Weitere Tipps zur Behebung von Installationsproblemen finden Sie in der Sage Wissensdatenbank z.B. unter der ID 21324.

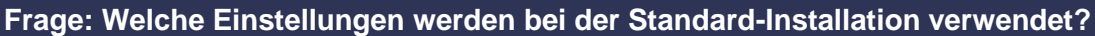

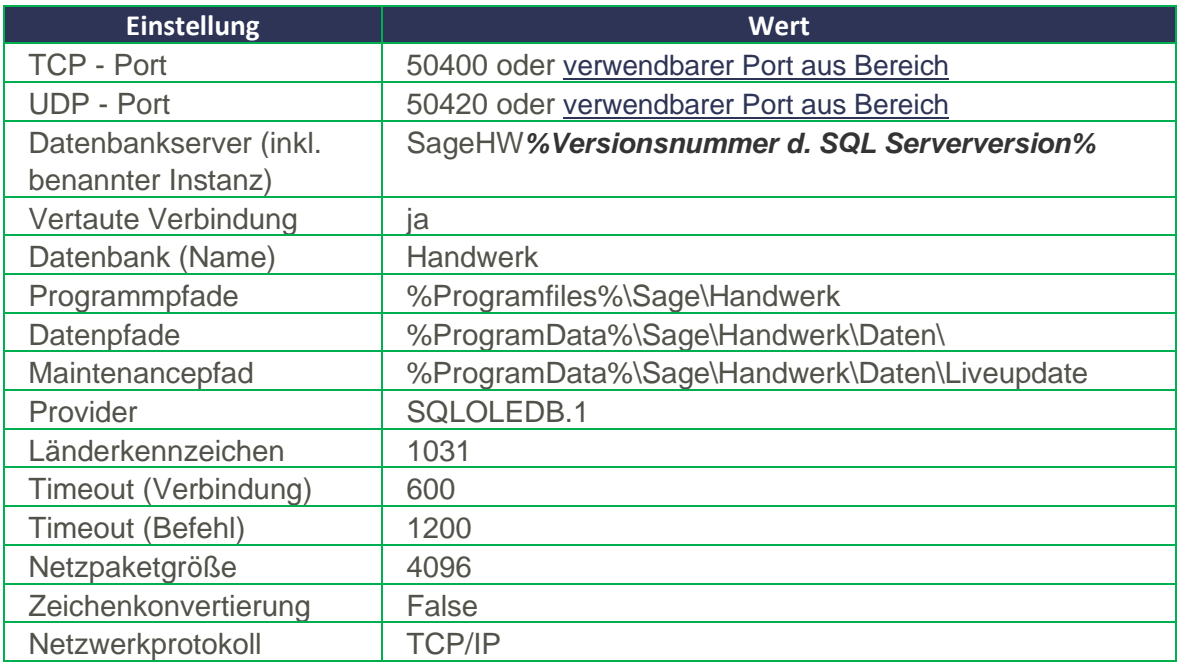

#### **Frage: Werden vom Handwerksprogramm weitere Dienste verwendet?**

Vom Handwerksprogramm werden noch die beiden Dienste "Sage Solr Service" für das Modul "Smartfinder" und der Dienst "Sage Verteilungsdienst" für die Verteilung von Live Updates verwendet.

| <b>O</b> . Dienste |                                                                    |                                      |                                                       |               | ×             |
|--------------------|--------------------------------------------------------------------|--------------------------------------|-------------------------------------------------------|---------------|---------------|
| Aktion<br>Datei    | Ansicht ?                                                          |                                      |                                                       |               |               |
|                    | 前<br>$\mathbf{H}$ <b>ID</b><br>ь                                   |                                      |                                                       |               |               |
| Dienste (Lokal)    | Dienste (Lokal)<br>O                                               |                                      |                                                       |               |               |
|                    | Sage Handwerk Business Logic                                       | $\wedge$<br>Name                     | Beschreibung                                          | <b>Status</b> |               |
|                    | <b>Server</b>                                                      | Sage Handwerk Business Logic Server  | Unterstützt die Anwendung Sage Handwerk               | Wird au       |               |
|                    | <b>Den Dienst beenden</b><br>Den Dienst neu starten                | Sage Verteilungsdienst               | Unterstützt die Verteilung von Sage Program           |               |               |
|                    |                                                                    | SageSolrService                      |                                                       | Wird au       |               |
|                    |                                                                    | Sekundäre Anmeldung                  | Aktiviert das Starten von Prozessen mit versch        |               |               |
|                    | Beschreibung:<br>Unterstützt die Anwendung Sage<br><b>Handwerk</b> | Sensordatendienst                    | Liefert Daten von verschiedenen Sensoren.             |               |               |
|                    |                                                                    | Sensordienst                         | Ein Sensordienst, der verschiedene Sensorfun          | Wird au       |               |
|                    |                                                                    | Sensorüberwachungsdienst             | Überwacht verschiedene Sensoren, um Daten             | Wird au       |               |
|                    |                                                                    | Server                               | Unterstützt Datei-, Drucker- und Named-Pipe           | Wird au       |               |
|                    |                                                                    | C. Shellhardwareerkennung            | Zeigt Meldungen für Hardwareereignisse für            | Wird au       |               |
|                    |                                                                    | Sicherheitscenter                    | Der WSCSVC-Dienst überwacht und meldet Si             |               |               |
|                    |                                                                    | Sicherheitskonto-Manager             | Durch den Start dieses Diensts wird anderen D Wird au |               |               |
|                    |                                                                    | Smartcard                            | Verwaltet den Zugriff auf Smartcards, die von         |               |               |
|                    |                                                                    | Smartcard-Geräteaufzählungsdienst    | Erstellt Softwaregeräteknoten für alle Smartca        |               |               |
|                    |                                                                    | SNMP-Trap                            | Empfängt Trap-Nachrichten, die von lokalen            |               |               |
|                    |                                                                    | Software Protection                  | Aktiviert das Herunterladen, die Installation u       | Wird au       |               |
|                    |                                                                    | Speicherdienst                       | Stellt Unterstützungsdienste für Speichereinst        |               |               |
|                    |                                                                    | SQL Server (HANDWERK)                | Ermöglicht die Speicherung, Verarbeitung un           | Wird au       |               |
|                    |                                                                    | SQL Server Analysis Services (HAND   | Bietet OLAP (Online Analytical Processing)- u         | Wird au       |               |
|                    |                                                                    | SQL Server Integration Services 12.0 | Stellt Verwaltungsunterstützung für das Speic         | Wird au       |               |
|                    |                                                                    | SQL Server VSS Writer                | Stellt die Schnittstelle zum Sichern oder Wied        | Wird au       |               |
|                    |                                                                    | C. SQL Server-Agent (HANDWERK)       | Führt Aufträge aus, überwacht SQL Server, lös         |               |               |
|                    |                                                                    | ≺                                    |                                                       |               | $\rightarrow$ |
|                    | Standard<br>Erweitert                                              |                                      |                                                       |               |               |
|                    |                                                                    |                                      |                                                       |               |               |

**Abbildung 83: Windows Systemsteuerung / Verwaltung / Dienste**

Zusätzlich werden indirekt auch die Dienste des installierten SQL Servers benutzt.

**Frage: Nach dem Starten des Rechners werden die Dienste des Handwerksprogramms nicht gestartet.** 

Sie haben die Möglichkeit bei den Diensten in den Eigenschaften die Startoption von "Automatisch" auf "Automatisch (Verzögerter Start)" umzustellen. Eventuell behebt dies das Problem.

#### **Frage: Was muss ich bei der Installation auf einem Terminalserver beachten?**

Auf einem Terminalserver installieren Sie wie in der Anleitung beschrieben einen Einzelplatz.

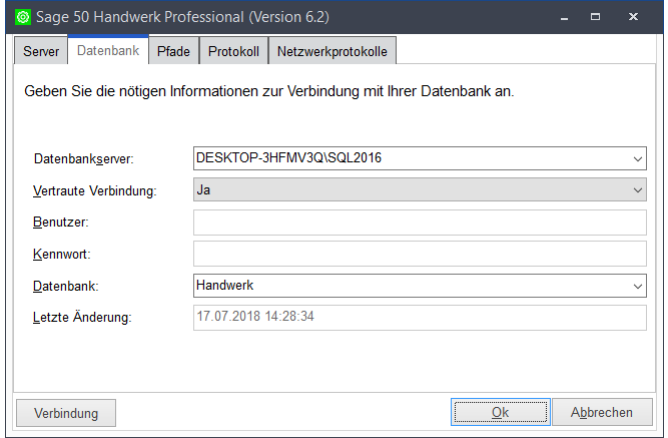

**Abbildung 84: Konfiguration auf einem Terminalserver**

Nach der Installation starten Sie die Sage 50 Handwerk Konfiguration und stellen eine vertraute Verbindung ein.